User's Manual

# Broadcom<sup>®</sup> NetXreme-C and NetXtreme-E USER'S MANUAL

# **Revision History**

| Revision          | Date    | Change Description        |
|-------------------|---------|---------------------------|
| NetXtreme-E-UG100 | 2/26/18 | Initial release for 20.6. |

© 2018 by Broadcom. All rights reserved.

Broadcom<sup>®</sup>, the pulse logo, Connecting everything<sup>®</sup>, Avago Technologies, and the A logo are among the trademarks of Broadcom and/or its affiliates in the United States, certain other countries and/or the EU. The term "Broadcom" refers to Broadcom Limited and/or its subsidiaries. For more information, please visit www.broadcom.com.

Broadcom reserves the right to make changes without further notice to any products or data herein to improve reliability, function, or design. Information furnished by Broadcom is believed to be accurate and reliable. However, Broadcom does not assume any liability arising out of the application or use of this information, nor the application or use of any product or circuit described herein, neither does it convey any license under its patent rights nor the rights of others.

# **Table of Contents**

| Regulatory and Safety Approvals          | 7  |
|------------------------------------------|----|
| Regulatory                               | 7  |
| Safety                                   | 7  |
| Electromagnetic Compatibility (EMC)      | 8  |
| Electrostatic Discharge (ESD) Compliance | 8  |
| FCC Statement                            | 8  |
| Functional Description                   | 9  |
| Network Link and Activity Indication     | 14 |
| BCM957402AXXXX/BCM957412AXXXX            | 14 |
| BCM957404AXXXX/BCM957414AXXXX            | 15 |
| BCM957406AXXXX/BCM957416AXXXX            |    |
| BCM957414M4140D                          | 17 |
| BCM957412M4120D                          |    |
| BCM957416M4160                           | 19 |
| Features                                 |    |
| Software and Hardware Features           | 20 |
| Virtualization Features                  | 21 |
| VXLAN                                    |    |
| NVGRE/GRE/IP-in-IP/Geneve                | 22 |
| Stateless Offloads                       |    |
| RSS                                      |    |
| TPA                                      |    |
| Header-Payload Split                     | 22 |
| UDP Fragmentation Offload                | 22 |
| Stateless Transport Tunnel Offload       | 23 |
| Multiqueue Support for OS                | 23 |
| NDIS VMQ                                 | 23 |
| VMWare NetQueue                          | 23 |
| KVM/Xen Multiqueue                       | 23 |
| SR-IOV Configuration Support Matrix      | 23 |
| SR-IOV                                   | 24 |
| Network Partitioning (NPAR)              | 24 |
| RDMA over Converge Ethernet – RoCE       | 24 |
| Supported Combinations                   |    |
| NPAR, SR-IOV, and RoCE                   |    |
| NPAR, SR-IOV, and DPDK                   |    |
| Unsupported Combinations                 | 25 |
|                                          |    |

| Installing the Hardware                                   |    |
|-----------------------------------------------------------|----|
| Safety Precautions                                        | 26 |
| System Requirements                                       | 26 |
| Hardware Requirements                                     |    |
| Preinstallation Checklist                                 | 26 |
| Installing the Adapter                                    | 27 |
| Connecting the Network Cables                             | 27 |
| Supported Cables and Modules                              | 27 |
| Copper                                                    |    |
| SFP+                                                      |    |
| SFP28                                                     |    |
| Software Packages and Installation                        | 29 |
| Supported Operating Systems                               | 29 |
| Installing Drivers                                        |    |
| Windows                                                   | 29 |
| Dell DUP                                                  |    |
| GUI Install                                               |    |
| Silent Install                                            | 29 |
| INF Install                                               | 29 |
| Linux                                                     |    |
| Module Install                                            |    |
| Linux Ethtool Commands                                    |    |
| VMware                                                    |    |
| Firmware Update                                           |    |
| Dell Update Package                                       |    |
| Windows                                                   |    |
| Linux                                                     |    |
| Windows Driver Advanced Properties and Event Log Messages |    |
| Driver Advanced Properties                                |    |
| Event Log Messages                                        |    |
| Teaming                                                   |    |
| Windows                                                   |    |
| Linux                                                     |    |
| System-level Configuration                                |    |
| UEFI HII Menu                                             |    |
| Main Configuration Page                                   |    |
| Firmware Image Properties                                 |    |
| Device Level Configuration                                |    |
| NIC Configuration                                         |    |
|                                                           |    |

| iSCSI Configuration                               | 38 |
|---------------------------------------------------|----|
| Comprehensive Configuration Management            | 39 |
| Device Hardware Configuration                     | 39 |
| MBA Configuration Menu                            | 39 |
| iSCSI Boot Main Menu                              | 39 |
| Auto-Negotiation Configuration                    | 40 |
| Operational Link Speed                            | 43 |
| Firmware Link Speed                               | 43 |
| Auto-negotiation Protocol                         | 43 |
| Windows Driver Settings                           | 43 |
| Linux Driver Settings                             | 43 |
| ESXi Driver Settings                              | 44 |
| FEC Auto-Negotiation                              | 45 |
| Link Training                                     | 46 |
| Media Auto Detect                                 | 47 |
| ISCSI Boot                                        | 49 |
| Supported Operating Systems for iSCSI Boot        | 49 |
| Setting up iSCSI Boot                             | 49 |
| Configuring the iSCSI Target                      | 49 |
| Configuring iSCSI Boot Parameters                 | 50 |
| MBA Boot Protocol Configuration                   | 50 |
| iSCSI Boot Configuration                          | 51 |
| Static iSCSI Boot Configuration                   | 51 |
| Dynamic iSCSI Boot Configuration                  | 52 |
| Enabling CHAP Authentication                      | 53 |
| Configuring the DHCP Server to Support iSCSI Boot | 54 |
| DHCP iSCSI Boot Configurations for IPv4           | 54 |
| DHCP Option 17, Root Path                         | 54 |
| DHCP Option 43, Vendor-Specific Information       | 54 |
| Configuring the DHCP Server                       | 55 |
| DHCP iSCSI Boot Configuration for IPv6            | 55 |
| DHCPv6 Option 16, Vendor Class Option             | 55 |
| DHCPv6 Option 17, Vendor-Specific Information     | 55 |
| Configuring the DHCP Server                       | 56 |
| VXLAN: Configuration and Use Case Examples        | 56 |
| SR-IOV: Configuration and Use Case Examples       | 57 |
| Linux Use Case                                    | 57 |
| Windows Case                                      | 58 |
| VMWare SRIOV Case                                 | 59 |

| NPAR – Configuration and Use Case Example         | 62 |
|---------------------------------------------------|----|
| Features and Requirements                         | 62 |
| Limitations                                       | 62 |
| Configuration                                     | 62 |
| Notes on Reducing NIC Memory Consumption          | 65 |
| RoCE – Configuration and Use Case Examples        | 66 |
| Linux Configuration                               | 66 |
| Requirements                                      | 66 |
| BNXT_RE Driver Dependencies                       | 66 |
| Installation                                      | 67 |
| Limitations                                       | 67 |
| Known Issues                                      | 67 |
| Windows                                           | 68 |
| Kernel Mode                                       | 68 |
| Verifying RDMA                                    | 68 |
| User Mode                                         | 69 |
| VMware ESX                                        | 70 |
| Limitations                                       | 70 |
| BNXT RoCE Driver Requirements                     | 70 |
| Installation                                      | 70 |
| Configuring Paravirtualized RDMA Network Adapters | 71 |
| Configuring a Virtual Center for PVRDMA           | 71 |
| Tagging vmknic for PVRDMA on ESX Hosts            | 71 |
| Setting the Firewall Rule for PVRDMA              | 71 |
| Adding a PVRDMA Device to the VM                  | 71 |
| Configuring the VM on Linux Guest OS              | 72 |
| DCBX – Data Center Bridging                       | 73 |
| QoS Profile – Default QoS Queue Profile           | 73 |
| DCBX Mode = Enable (IEEE only)                    | 74 |
| DCBX Willing Bit                                  | 74 |
| Frequently Asked Questions                        | 77 |

# Regulatory and Safety Approvals

The following sections detail the Regulatory, Safety, Electromagnetic Compatibility (EMC), and Electrostatic Discharge (ESD) standard compliance for the NetXtreme-E Network Interface Card.

# Regulatory

| UL/USA IEC 62368-1 ed. 2 CB report and certificate   | Item              | Applicable Standard | Approval/Certificate        |
|------------------------------------------------------|-------------------|---------------------|-----------------------------|
|                                                      | CE/European Union | EN 62368-1:2014     | CB report and certificate   |
| CSA/Canada CSA 22.2 No. 950 CSA report and certifica | UL/USA            | IEC 62368-1 ed. 2   | CB report and certificate   |
|                                                      | CSA/Canada        | CSA 22.2 No. 950    | CSA report and certificate. |
| Taiwan CNS14336 Class B –                            | Taiwan            | CNS14336 Class B    | _                           |

#### Table 1: Regulatory Approvals

# Safety

#### Table 2: Safety Approvals

| Country       | Certification Type/Standard   | Compliance |
|---------------|-------------------------------|------------|
| International | CB Scheme                     | Yes        |
|               | ICES 003 – Digital Device     |            |
|               | UL 1977 (connector safety)    |            |
|               | UL 796 (PCB wiring safety)    |            |
|               | UL 94 (flammability of parts) |            |

# **Electromagnetic Compatibility (EMC)**

| Standard / Country         | Certification Type                  | Compliance                                                 |
|----------------------------|-------------------------------------|------------------------------------------------------------|
| CE/EU                      | EN 55032:2012/AC:2013 Class B       | CE report and CE DoC                                       |
|                            | EN 55024:2010                       |                                                            |
|                            | EN 61000-3-2:2014                   |                                                            |
|                            | EN 61000-3-3:2013                   |                                                            |
| FCC/USA                    | CFR47, Part 15 Class B              | FCC/IC DoC and EMC report referencing FCC and IC standards |
| IC/Canada                  | ICES-003 Class B                    | FCC/IC DoC and report referencing<br>FCC and IC standards  |
| ACA/Australia, New Zealand | AS/NZS CISPR 22:2009 +A1:2010 /     | ACA certificate                                            |
|                            | AS/NZS CISPR 32:2015                | RCM Mark                                                   |
| BSMI/Taiwan                | CNS13438 Class B                    | BSMI certificate                                           |
| BSMI/Taiwan                | CNS15663                            | BSMI certificate                                           |
| MIC/S. Korea               | KN32 Class B                        | Korea certificate                                          |
|                            | KN35                                | MSIP Mark                                                  |
| VCCI/Japan                 | V-3/2014/04 (take effect 3/31/2015) | Copy of VCCI on-line certificate                           |

Table 3: Electromagnetic Compatibility

# **Electrostatic Discharge (ESD) Compliance**

#### Table 4: ESD Compliance Summary

| Standard       | Certification Type   | Compliance |
|----------------|----------------------|------------|
| EN55024:2010   | Air/Direct discharge | Yes        |
| (EN 61000-4-2) |                      |            |

# **FCC Statement**

This equipment has been tested and found to comply with the limits for a Class B digital device, pursuant to Part 15 of the FCC Rules. These limits are designed to provide reasonable protection against harmful interference in a residential installation. This equipment generates uses and can radiate radio frequency energy and, if not installed and used in accordance with the instructions, may cause harmful interference to radio communications. However, there is no guarantee that interference will not occur in a particular installation. If this equipment does cause harmful interference to radio television reception, which can be determined by turning the equipment off and on, the user is encouraged to try to correct the interference by one or more of the following measures:

- Reorient or relocate the receiving antenna.
- Increase the separation between the equipment and receiver.
- Consult the dealer or an experienced radio/TV technician for help.

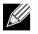

**Note:** Changes or modifications not expressly approved by the manufacture responsible for compliance could void the user's authority to operate the equipment.

# **Functional Description**

Dell supports 10GBase-T, 10G SFP+, and 25G SFP28 Network Interface Cards (NICs). These NICs are described in Table 5.

| Network Interface Card | Description                                                                                                |  |
|------------------------|----------------------------------------------------------------------------------------------------|--|
| BCM957402A4020DLPC/    | BCM957402A4020DC/BCM957412A4120D/BCM957412M4120D                                                           |  |
| Speed                  | Dual Port 10 Gbps Ethernet                                                                                 |  |
| PCI-E                  | Gen 3 x8 <sup>a</sup>                                                                                      |  |
| Interface              | SFP+ for 10 Gbps                                                                                           |  |
| Device                 | Broadcom BCM57402/BCM57412 10 Gbps MAC controller with Integrated dual channel 10 Gbps SFI transceiver.    |  |
| NDIS Name              | Broadcom NetXtreme E-Series Dual-port 10Gb SFP+ Ethernet PCIe Adapter                                      |  |
| UEFI Name              | Broadcom Dual 10Gb SFP+ Ethernet                                                                           |  |
| BCM57404A4041DLPC/B    | CM57404A4041DC/BCM957414A4141D/BCM957414M4140D                                                             |  |
| Speed                  | Dual Port 25 Gbps or 10 Gbps Ethernet                                                                      |  |
| PCI-E                  | Gen 3 x8 <sup>a</sup>                                                                                      |  |
| Interface              | SFP28 for 25 Gbps and SFP+ for 10 Gbps                                                                     |  |
| Device                 | Broadcom BCM57404/BCM57414 25 Gbps MAC controller with Integrated dual<br>channel 25 Gbps SFI transceiver. |  |
| NDIS Name              | Broadcom NetXtreme E-Series Dual-port 25 Gb SFP28 Ethernet PCIe Adapter                                    |  |
| UEFI Name              | Broadcom Dual 25 Gb SFP 28 Ethernet                                                                        |  |
| BCM957406A4060DLPC/    | BCM957406A4060DC/BCM957416A4160D/BCM957416M4160                                                            |  |
| Speed                  | Dual Port 10GBase-T Ethernet                                                                               |  |
| PCI-E                  | Gen 3 x8 <sup>a</sup>                                                                                      |  |
| Interface              | RJ45 for 10 Gbps and 1 Gbps                                                                                |  |
| Device                 | Broadcom BCM57406/BCM57416 10 Gbps MAC controller with Integrated dual channel 10GBase-T transceiver.      |  |
| NDIS Name              | Broadcom NetXtreme E-Series Dual-port 10GBASE-T Ethernet PCIe Adapter                                      |  |
| UEFI Name              | Broadcom Dual 10GBASE-T Ethernet                                                                           |  |

#### Table 5: Functional Description

a. The NIC supports PCI-E Gen 3, Gen 2, and Gen 1 speeds, however, PCI Gen 3 is recommended to achieve nominal throughput when 2 ports of 25G links transmit and receive traffic at the same time.

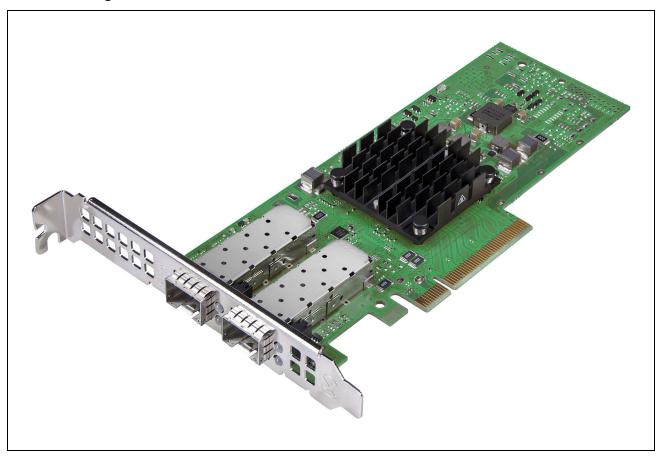

Figure 1: BCM957402A4020DC, BCM957412A4120D Network Interface Card

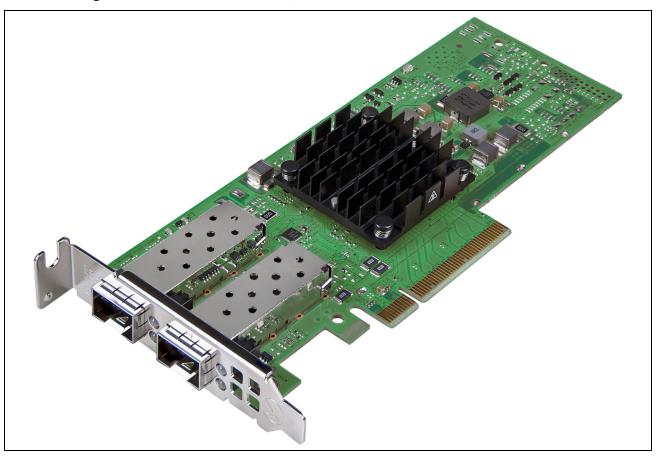

Figure 2: BCM957404A4041DLPC, BCM957414A4141D Network Interface Card

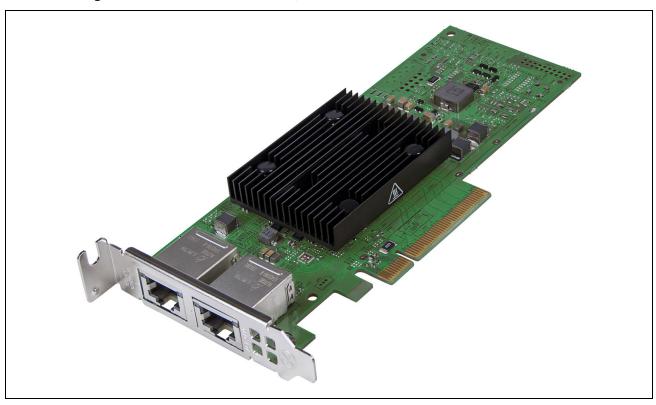

Figure 3: BCM957406A4060DLPC, BCM957416A4160D Network Interface Card

Figure 4: BCM957414M4140D Network Daughter Card (rNDC)

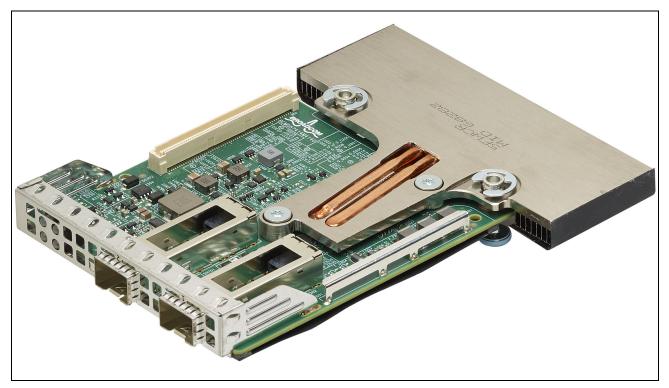

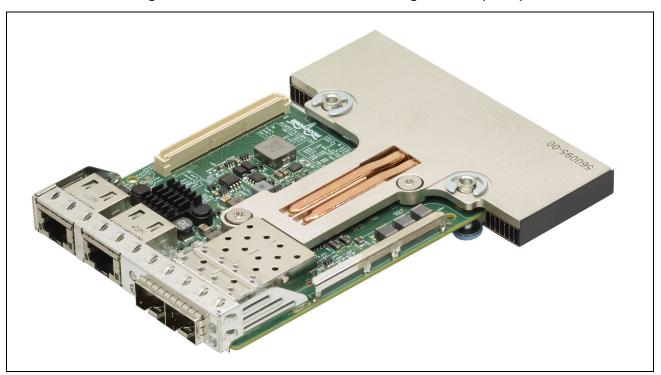

Figure 5: BCM957412M4120D Network Daughter Card (rNDC)

Figure 6: BCM957416M4160 Network Daughter Card (rNDC)

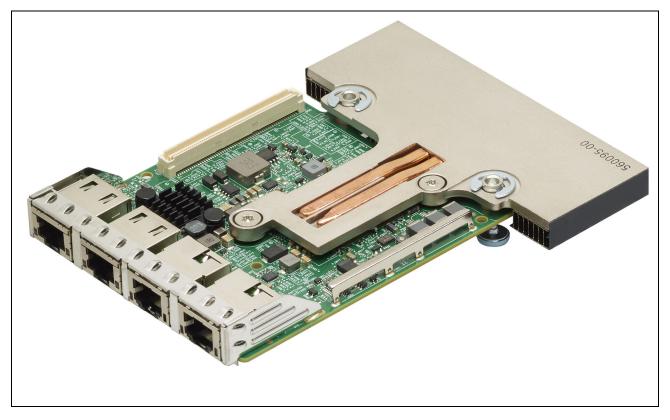

# **Network Link and Activity Indication**

# BCM957402AXXXX/BCM957412AXXXX

The SFP+ port has two LEDs to indicate traffic activities and link speed. The LEDs are visible through the cutout on the bracket as shown in Figure 7. The LED functionality is described in Table 6.

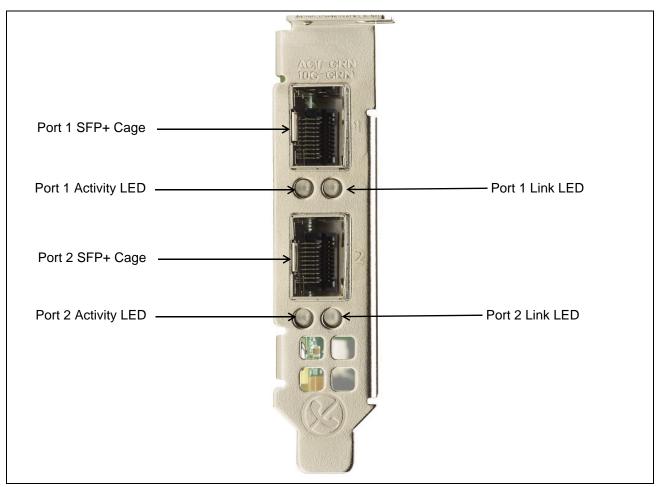

Figure 7: BCM957402AXXX/BCM957412AXXXX Activity and Link LED Locations

#### Table 6: BCM957402AXXX/BCM957412AXXXX Activity and Link LED Locations

| LED Type | Color/Behavior | Note                     |
|----------|----------------|--------------------------|
| Activity | Off            | No Activity              |
|          | Green blinking | Traffic Flowing Activity |
| Link     | Off            | No Link                  |
|          | Green          | Linked at 10 Gbps        |

# BCM957404AXXXX/BCM957414AXXXX

The SFP28 port has two LEDs to indicate traffic activities and link speed. The LEDs are visible through the cutout on the bracket as shown in Figure 8. The LED functionality is described in Table 7.

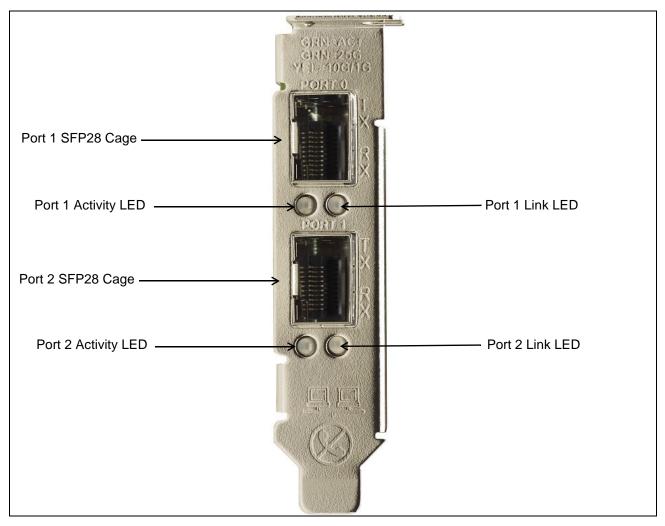

Figure 8: BCM957404AXXXX/BCM957414AXXXX Activity and Link LED Locations

#### Table 7: BCM957404AXXXX/BCM957414AXXXX Activity and Link LED Locations

| LED Type | Color/Behavior | Note                     |
|----------|----------------|--------------------------|
| Activity | Off            | No Activity              |
|          | Green blinking | Traffic Flowing Activity |
| Link     | Off            | No Link                  |
|          | Green          | Linked at 25 Gbps        |
|          | Yellow         | Linked at 10 Gbps        |

# BCM957406AXXXX/BCM957416AXXXX

The RJ-45 port has two LEDs to indicate traffic activities and link speed. The LEDs are visible through the cutout on the bracket as shown in Figure 9. The LED functionality is described in Table 8.

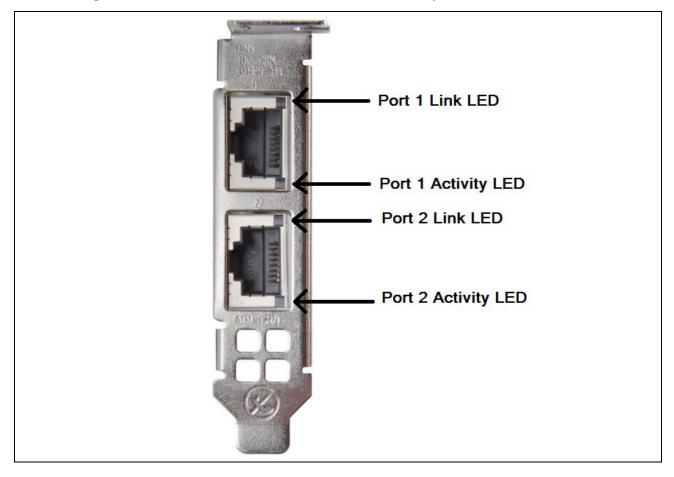

Figure 9: BCM957406AXXXX/BCM957416AXXXX Activity and Link LED Locations

#### Table 8: BCM957406AXXXX/BCM957416AXXXX Activity and Link LED Locations

| LED Type | Color/Behavior | Notes                    |
|----------|----------------|--------------------------|
| Activity | Off            | No Activity              |
|          | Green blinking | Traffic Flowing Activity |
| Link     | Off            | No Link                  |
|          | Green          | Linked at 10 Gbps        |
|          | Amber          | Linked at 1 Gbps         |

# BCM957414M4140D

The SFP28 port has two LEDs to indicate traffic activities and link speed. The LEDs are visible through the cutout on the bracket as shown in Figure 10.

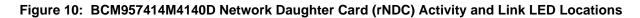

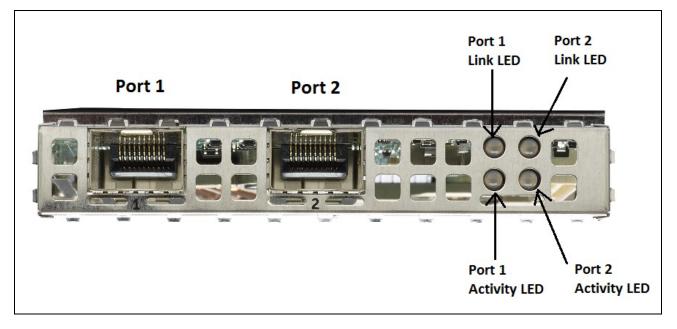

Table 9: BCM957414M4140D Network Daughter Card (rNDC) Activity and Link LED Locations

| LED Type | Color/Behavior | Notes                    |
|----------|----------------|--------------------------|
| Activity | Off            | No Activity              |
|          | Green blinking | Traffic Flowing Activity |
| Link     | Off            | No Link                  |
|          | Green          | Linked at 25 Gbps        |
|          | Yellow         | Linked at 10 Gbps        |

# BCM957412M4120D

This rNDC has SFP+ and RJ-45 ports, each with two LEDs to indicate traffic activities and link speed. The LEDs are visible as shown in Figure 11.

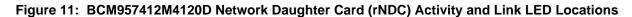

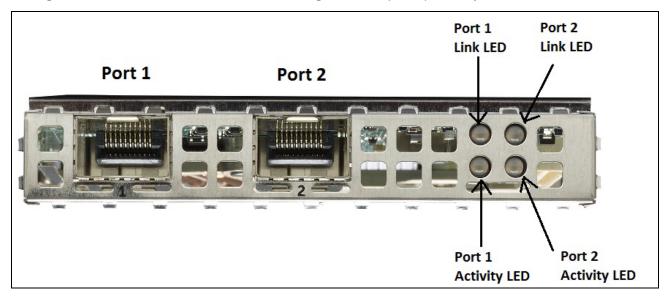

# Table 10: BCM957412M4120D Network Daughter Card (rNDC) Activity and Link LED Locations SFP+ Port 1 and 2

| LED Type | Color/Behavior | Notes                    |
|----------|----------------|--------------------------|
| Activity | Off            | No Activity              |
|          | Green blinking | Traffic Flowing Activity |
| Link     | Off            | No Link                  |
|          | Green          | Linked at 10 Gbps        |

#### Table 11: 1000BaseT Port 3 and 4

| LED Type | Color/Behavior | Notes                    |
|----------|----------------|--------------------------|
| Activity | Off            | No Activity              |
|          | Green blinking | Traffic Flowing Activity |
| Link     | Off            | No Link                  |
|          | Green          | Linked at 1 Gbps         |
|          | Amber          | Linked at 10/100 Mbps    |

# BCM957416M4160

This rNDC has 10GBaseT and 1000BaseT RJ-45 ports, each with two LEDs to indicate traffic activities and link speed. The LEDs are visible as shown in Figure 12.

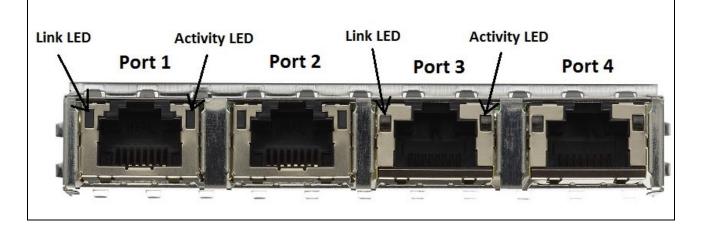

Figure 12: BCM957416M4160 Network Daughter Card (rNDC) Activity and Link LED Locations

| Table 12: BCM957416M4160 Network Daughter Card (rNDC) Activity and |
|--------------------------------------------------------------------|
| Link LED Locations 10GBaseT Port 1 and 2                           |

| Color/Behavior | Notes                                 |
|----------------|---------------------------------------|
| Off            | No Activity                           |
| Green blinking | Traffic Flowing Activity              |
| Off            | No Link                               |
| Green          | Linked at 10 Gbps                     |
| Amber          | Linked at 1 Gbps                      |
|                | Off<br>Green blinking<br>Off<br>Green |

# **Features**

Refer to the following sections for device features.

# **Software and Hardware Features**

Table 13 provides a list of host interface features.

| Table 13: Host Ir | terface Features |
|-------------------|------------------|
|-------------------|------------------|

| Feature                               | Details                                                                                                    |
|---------------------------------------|----------------------------------------------------------------------------------------------------|
| Host Interface                        | PCIe v3.0 (Gen 3: 8 GT/s; Gen 2: 5 GT/s; Gen 1: 2.5 GT/s).                                                                                                    |
| Number of PCIe lanes                  | PCI-E Edge connector: x8.                                                                                                    |
| Vital Product Data (VPD)              | Supported.                                                                                                    |
| Alternate Routing ID (ARI)            | Supported.                                                                                                    |
| Function Level Reset (FLR)            | Supported.                                                                                                    |
| Advanced Error Reporting              | Supported.                                                                                                    |
| PCIe ECNs                             | Support for TLP Processing Hints (TPH), Latency<br>Tolerance Reporting (LTR), and Optimized Buffer<br>Flush/Fill (OBFF).                                                          |
| MSI-X Interrupt vector per queue      | 1 per RSS queue, 1 per NetQueue, 1 per Virtual<br>Machine Queue (VMQ).                                                                                                    |
| IP Checksum Offload                   | Support for transmit and receive side.                                                                                                    |
| TCP Checksum Offload                  | Support for transmit and receive side.                                                                                                    |
| UDP Checksum Offload                  | Support for transmit and receive side.                                                                                                    |
| NDIS TCP Large Send Offload           | Support for LSOV1 and LSOV2.                                                                                                    |
| NDIS Receive Segment Coalescing (RSC) | Support for Windows environments.                                                                                                    |
| TCP Segmentation Offload (TSO)        | Support for Linux and VMware environments.                                                                                                    |
| Large Receive Offload (LRO)           | Support for Linux and VMware environments.                                                                                                    |
| Generic Receive Offload (GRO)         | Support for Linux and VMware environments.                                                                                                    |
| Receive Side Scaling (RSS)            | Support for Windows, Linux, and VMware environments. Up to 8 queues/port supported for RSS.                                                                                       |
| Header-Payload Split                  | Enables the software TCP/IP stack to receive TCP/<br>IP packets with header and payload data split into<br>separate buffers. Supports Windows, Linux, and<br>VMware environments. |

| Feature                                      | Details                                                                                                    |
|----------------------------------------------|----------------------------------------------------------------------------------------------------|
| Jumbo Frames                                 | Supported.                                                                                                    |
| iSCSI boot                                   | Supported.                                                                                                    |
| NIC Partitioning (NPAR)                      | Supports up to eight Physical Functions (PFs) per<br>port, or up to 16 PFs per silicon. This option is<br>configurable in NVRAM. |
| RDMA over Converge Ethernet (RoCE)           | The BCM5741X supports RoCE v1/v2 for Windows, Linux, and VMware.                                                                 |
| Data Center Bridging (DCB)                   | The BCM5741X supports DCBX (IEEE and CEE specification), PFC, and AVB.                                                           |
| NCSI (Network Controller Sideband Interface) | Supported.                                                                                                    |
| Wake on LAN (WOL)                            | Supported on rNDC with 10GBase-T, SFP+, and SFP28 interfaces.                                                                    |
| PXE boot                                     | Supported.                                                                                                    |
| UEFI boot                                    | Supported.                                                                                                    |
| Flow Control (Pause)                         | Supported.                                                                                                    |
| Auto negotiation                             | Supported.                                                                                                    |
| 802.1q VLAN                                  | Supported.                                                                                                    |
| Interrupt Moderation                         | Supported.                                                                                                    |
| MAC/VLAN filters                             | Supported.                                                                                                    |

#### Table 13: Host Interface Features (Cont.)

# **Virtualization Features**

Table 14 lists the virtualization features of the NetXtreme-E.

| Feature                                                                                          | Details                                                                                                    |
|--------------------------------------------------------------------------------------------------|----------------------------------------------------------------------------------------------------|
| Linux KVM Multiqueue                                                                             | Supported.                                                                                                    |
| VMware NetQueue                                                                                  | Supported.                                                                                                    |
| NDIS Virtual Machine Queue (VMQ)                                                                 | Supported.                                                                                                    |
| Virtual eXtensible LAN (VXLAN) – Aware stateless offloads (IP/UDP/TCP checksum offloads          | Supported.                                                                                                    |
| Generic Routing Encapsulation (GRE) – Aware stateless offloads (IP/UDP/TCP checksum offloads     | Supported.                                                                                                    |
| Network Virtualization using Generic Routing<br>Encapsulation (NVGRE) – Aware stateless offloads | Supported.                                                                                                    |
| IP-in-IP aware stateless offloads (IP/UDP/TCP checksum offloads                                  | Supported                                                                                                    |
| SR-IOV v1.0                                                                                      | 128 Virtual Functions (VFs) for Guest Operating<br>Systems (GOS) per device. MSI-X vector per VF is set<br>to 16. |
| MSI-X vector port                                                                                | 74 per port default value (two port configuration). 16 per VF and is configurable in HII and CCM.                 |

#### Table 14: Virtualization Features

# VXLAN

A Virtual eXtensible Local Area Network (VXLAN), defined in IETF RFC 7348, is used to address the need for overlay networks within virtualized data centers accommodating multiple tenants. VXLAN is a Layer 2 overlay or tunneling scheme over a Layer 3 network. Only VMs within the same VXLAN segment can communicate with each other.

# NVGRE/GRE/IP-in-IP/Geneve

Network Virtualization using GRE (NVGRE), defined in IETF RFC 7637, is similar to a VXLAN.

# **Stateless Offloads**

### RSS

Receive Side Scaling (RSS) uses a Toeplitz algorithm which uses 4 tuple match on the received frames and forwards it to a deterministic CPU for frame processing. This allows streamlined frame processing and balances CPU utilization. An indirection table is used to map the stream to a CPU.

Symmetric RSS allows the mapping of packets of a given TCP or UDP flow to the same receive queue.

### TPA

Transparent Packet Aggregation (TPA) is a technique where received frames of the same 4 tuple matched frames are aggregated together and then indicated to the network stack. Each entry in the TPA context is identified by the 4 tuple: Source IP, destination IP, source TCP port, and destination TCP port. TPA improves system performance by reducing interrupts for network traffic and lessening CPU overhead.

### **Header-Payload Split**

Header-payload split is a feature that enables the software TCP/IP stack to receive TCP/IP packets with header and payload data split into separate buffers. The support for this feature is available in both Windows and Linux environments. The following are potential benefits of header-payload split:

- The header-payload split enables compact and efficient caching of packet headers into host CPU caches. This can result in a receive side TCP/IP performance improvement.
- Header-payload splitting enables page flipping and zero copy operations by the host TCP/IP stack. This can further improve the performance of the receive path.

# **UDP Fragmentation Offload**

UDP Fragmentation Offload (UFO) is a feature that enables the software stack to offload fragmentation of UDP/ IP datagrams into UDP/IP packets. The support for this feature is only available in the Linux environment. The following is a potential benefit of UFO:

• The UFO enables the NIC to handle fragmentation of a UDP datagram into UDP/IP packets. This can result in the reduction of CPU overhead for transmit side UDP/IP processing.

# **Stateless Transport Tunnel Offload**

Stateless Transport Tunnel Offload (STT) is a tunnel encapsulation that enables overlay networks in virtualized data centers. STT uses IP-based encapsulation with a TCP-like header. There is no TCP connection state associated with the tunnel and that is why STT is stateless. Open Virtual Switch (OVS) uses STT.

An STT frame contains the STT frame header and payload. The payload of the STT frame is an untagged Ethernet frame. The STT frame header and encapsulated payload are treated as the TCP payload and TCP-like header. The IP header (IPv4 or IPv6) and Ethernet header are created for each STT segment that is transmitted.

# **Multiqueue Support for OS**

### NDIS VMQ

The NDIS Virtual Machine Queue (VMQ) is a feature that is supported by Microsoft to improve Hyper-V network performance. The VMQ feature supports packet classification based on the destination MAC address to return received packets on different completion queues. This packet classification combined with the ability to DMA packets directly into a virtual machine's memory allows the scaling of virtual machines across multiple processors.

Refer to the "Windows Driver Advanced Properties and Event Log Messages" on page 34 for information on VMQ.

### VMWare NetQueue

The VMware NetQueue is a feature that is similar to Microsoft's NDIS VMQ feature. The NetQueue feature supports packet classification based on the destination MAC address and VLAN to return received packets on different NetQueues. This packet classification combined with the ability to DMA packets directly into a virtual machine's memory allows the scaling of virtual machines across multiple processors.

### **KVM/Xen Multiqueue**

KVM/Multiqueue returns the frames to different queues of the host stack by classifying the incoming frame by processing the received packet's destination MAC address and or 802.1Q VLAN tag. The classification combined with the ability to DMA the frames directly into a virtual machine's memory allows scaling of virtual machines across multiple processors.

# **SR-IOV Configuration Support Matrix**

- Windows VF over Windows hypervisor
- Windows VF and Linux VF over VMware hypervisor
- Linux VF over Linux KVM

# **SR-IOV**

The PCI-SIG defines optional support for Single-Root IO Virtualization (SR-IOV). SR-IOV is designed to allow access of the VM directly to the device using Virtual Functions (VFs). The NIC Physical Function (PF) is divided into multiple virtual functions and each VF is presented as a PF to VMs.

SR-IOV uses IOMMU functionality to translate PCI-E virtual addresses to physical addresses by using a translation table.

The number of Physical Functions (PFs) and Virtual Functions (VFs) are managed through the UEFI HII menu, the CCM, and through NVRAM configurations. SRIOV can be supported in combination with NPAR mode.

# **Network Partitioning (NPAR)**

The Network Partitioning (NPAR) feature allows a single physical network interface port to appear to the system as multiple network device functions. When NPAR mode is enabled, the NetXtreme-E device is enumerated as multiple PCIe physical functions (PF). Each PF or "partition" is assigned a separate PCIe function ID on initial power on. The original PCIe definition allowed for eight PFs per device. For Alternative Routing-ID (ARI) capable systems, Broadcom NetXtreme-E adapters support up to 16 PFs per device. Each partition is assigned its own configuration space, BAR address, and MAC address allowing it to operate independently. Partitions support direct assignment to VMs, VLANs, etc., just as any other physical interface.

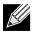

**Note:** In the **System Setup > Device Settings > [Broadcom 5741x Device] > Device Level Configuration** page, the user can enable **NParEP** to allow the NXE adapter to support up to 16 PFs per device. For 2 port devices, this means up to eight PFs for each port.

# **RDMA over Converge Ethernet – RoCE**

Remote Direct Memory Access (RDMA) over Converge Ethernet (RoCE) is a complete hardware offload feature in the BCM5741X that allows RDMA functionality over an Ethernet network. RoCE functionality is available in user mode and kernel mode application. RoCE Physical Functions (PF) and SRIOV Virtual Functions (VF) are available in single function mode and in mutli-function mode (NIC Partitioning mode). Broadcom supports RoCE in Windows, Linux, and VMWare.

Please refer to the following links for RDMA support for each operating system:

#### Windows

https://technet.microsoft.com/en-us/library/jj134210(v=ws.11).aspx

#### Redhat Linux

https://access.redhat.com/documentation/en-US/Red\_Hat\_Enterprise\_Linux/7/html/Networking\_Guide/ch-Configure\_InfiniBand\_and\_RDMA\_Networks.html

#### VMware

https://pubs.vmware.com/vsphere-65/index.jsp?topic=%2Fcom.vmware.vsphere.networking.doc%2FGUID-4A5EBD44-FB1E-4A83-BB47-BBC65181E1C2.html

# **Supported Combinations**

The following sections describe the supported feature combinations for this device.

## NPAR, SR-IOV, and RoCE

Table 15 provides the supported feature combinations of NPAR, SR-IOV, and RoCE.

| SW Feature  | Notes                                                  |
|-------------|--------------------------------------------------------|
| NPAR        | Up to 8 PFs or 16 PFs                                  |
| SR-IOV      | Up to 128 VFs (total per chip)                         |
| RoCE on PFs | Up to 4 PFs                                            |
| RoCE on VFs | Valid for VFs attached to RoCE-enabled PFs             |
| Host OS     | Linux, Windows, ESXi (no vRDMA support)                |
| Guest OS    | Linux and Windows                                      |
| DCB         | Up to two COS per port with non-shared reserved memory |

Table 15: NPAR, SR-IOV, and RoCE

### NPAR, SR-IOV, and DPDK

Table 16 provides the supported feature combinations of NPAR, SR-IOV, and DPDK.

#### Table 16: NPAR, SR-IOV, and DPDK

| SW Feature | Notes                          |
|------------|--------------------------------|
| NPAR       | Up to 8 PFs or 16 PFs          |
| SR-IOV     | Up to 128 VFs (total per chip) |
| DPDK       | Supported only as a VF         |
| Host OS    | Linux                          |
| Guest OS   | DPDK (Linux)                   |

### **Unsupported Combinations**

The combination of NPAR, SR-IOV, RoCE, and DPDK is not supported.

# Installing the Hardware

# **Safety Precautions**

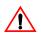

**Caution!** The adapter is being installed in a system that operates with voltages that can be lethal. Before removing the cover of the system, observe the following precautions to protect yourself and to prevent damage to the system components:

- Remove any metallic objects or jewelry from your hands and wrists.
- Make sure to use only insulated or nonconducting tools.
- Verify that the system is powered OFF and unplugged before you touch internal components.
- Install or remove adapters in a static-free environment. The use of a properly grounded wrist strap or other personal antistatic devices and an antistatic mat is strongly recommended.

# **System Requirements**

Before you install the Broadcom NetXtreme-E Ethernet adapter, verify that the system meets the requirements listed for the operating system.

### **Hardware Requirements**

Refer to the following list of hardware requirements:

- Dell 13G systems that meet operating system requirements.
- Dell 13G systems that support NetXtreme-E Ethernet cards.
- One open PCI-E Gen 3 x8 slot or an open PCIe Gen3 rNDC slots for a NIC Adapter with rNDC form factor.
- 4 GB memory or more (32 GB or more is recommended for virtualization applications and nominal network throughput performance).

### **Preinstallation Checklist**

Refer to the following list before installing the NetXtreme-E device.

- 1. Verify that the server meets the hardware and software requirements listed in "System Requirements".
- 2. Verify that the server is using the latest BIOS.
- 3. If the system is active, shut it down.
- 4. When the system shutdown is complete, turn off the power and unplug the power cord.
- 5. Holding the adapter card by the edges, remove it from its shipping package and place it on an antistatic surface.
- 6. Check the adapter for visible signs of damage, particularly on the card edge connector. Never attempt to install a damaged adapter.

# Installing the Adapter

The following instructions apply to installing the Broadcom NetXtreme-E Ethernet adapter (add-in NIC) into most servers. Refer to the manuals that are supplied with the server for details about performing these tasks on this particular server.

- 1. Review the "Safety Precautions" on page 26 and "Preinstallation Checklist" before installing the adapter. Ensure that the system power is OFF and unplugged from the power outlet, and that proper electrical grounding procedures have been followed.
- 2. Open the system case and select any empty PCI Express Gen 3 x8 slot.
- 3. Remove the blank cover-plate from the slot.
- 4. Align the adapter connector edge with the connector slot in the system.
- 5. Secure the adapter with the adapter clip or screw.
- 6. Close the system case and disconnect any personal antistatic devices.

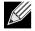

**Note:** For NIC Adapters with rNDC form factor, locate an open RNDC slot or remove replace exiting default rNDC with the NetXtreme rNDC.

# **Connecting the Network Cables**

Dell Ethernet switches are productized with SFP+/SFP28/QSFP28 ports that support up to 100 Gbps. These 100 Gbps ports can be divided into 4 x 25 Gbps SFP28 ports. QSFP ports can be connected to SFP28 ports using 4 x 25G SFP28 breakout cables.

### **Supported Cables and Modules**

| Optical Module   | Dell Part Number | Adapters                                                                           | Description                                                |
|------------------|------------------|------------------------------------------------------------------------------------|------------------------------------------------------------|
| FTLX8571D3BCL-DL | 3G84K            | BCM957404A4041DLPC,<br>BCM957404A4041DC<br>BCM957402A4020DLPC,<br>BCM957402A4020DC | 10 Gbps 850 nm Multimode SFP+<br>Transceiver               |
| FCLF-8521-3      | 8T47V            | BCM957406A4060DLPC,<br>BCM957406A4060DC                                            | 1000Base-T copper SFP Transceiver                          |
| FTLF8536P4BCL    | P7D7R            | BCM957404A4041DLPC,<br>BCM957404A4041DC                                            | 25 Gbps short Wave length SFP+<br>Transceiver              |
| Methode DM7051   | PGYJT            | BCM57402X, BCM57404X,<br>BCM57412X, BCM57414X                                      | SFP+ To 10GBASE-T Transceiver                              |
| FTLX1471D3BCL-FC | RN84N            | BCM57402X, BCM57404X,<br>BCM57412X, BCM57414X                                      | 25 Gbps SFP28 Transceiver                                  |
| FTLX8574D3BNL    | N8TDR            | BCM57402X, BCM57404X,<br>BCM57412X, BCM57414X                                      | 85C extended temperature range<br>10 Gbps SFP+ Transceiver |
| FTLF8536P4BNL-FC | ННННС            | BCM57402X, BCM57404X,<br>BCM57412X, BCM57414X                                      | 85C extended temperature range<br>10 Gbps SFP+ Transceiver |

#### Table 17: Supported Cables and Modules

| Optical Module                           | Dell Part Number | r Adapters                                    | Description                 |
|------------------------------------------|------------------|-----------------------------------------------|-----------------------------|
| FTLX8574D3BCL-FC<br>or<br>PLRXPLSCS43811 | WTRD1            | BCM57402X, BCM57404X,<br>BCM57412X, BCM57414X | 10 Gbps-SR SFP+ Transceiver |

#### Table 17: Supported Cables and Modules (Cont.)

1. Direct Attach Cables (DAC) that conform to IEEE standards can be connected to the adapter.

2. Dell part HHHHC and N8TDR are required for the BCM957414M4140D.

### Copper

The BCM957406AXXXX, BCM957416AXXXX, and BCM957416XXXX adapters have two RJ-45 connectors used for attaching the system to a CAT 6E Ethernet copper-wire segment.

### SFP+

The BCM957402AXXXX, BCM957412AXXXX, and BCM957412MXXXX adapters have two SFP+ connectors used for attaching the system to a 10 Gbps Ethernet switch.

### **SFP28**

The BCM957404AXXXX, BCM957414XXXX, and BCM957414AXXXX adapters have two SFP28 connectors used for attaching the system to a 100 Gbps Ethernet switch.

# Software Packages and Installation

Refer to the following sections for information on software packages and installation.

# **Supported Operating Systems**

Table 18 provides a list of supported operating systems.

#### Table 18: Supported Operating System List

| OS Flavor | Distribution                        |
|-----------|-------------------------------------|
| Windows   | Windows 2012 R2 or above            |
| Linux     | Redhat 6.9, Redhat 7.1 or above     |
|           | SLES 11 SP 4, SLES 12 SP 2 or above |
| VMWare    | ESXi 6.0 U3 or above                |

### **Installing Drivers**

Refer to the following sections for driver installation.

### Windows

#### **Dell DUP**

Broadcom NetXtreme E series controller drivers can be installed using the driver DUP. The installer is provided in x64 executable format.

#### **GUI Install**

When the file is executed, a dialog box appears requesting user input. The installer supports the driver only option.

#### Silent Install

The executable can be silently executed using the command shown below.

Example:

Network\_Driver\_<version>.EXE /s /driveronly

#### **INF Install**

The Dell DUP is used to install drivers for Broadcom NetXreme-E Ethernet controllers. Use the following command to extract the driver INF files from the Dell DUP:

Network\_Driver\_<version>.EXE /s /v"EXTRACTDRIVERS=c:\dell\drivers\network"

Once the files are extracted, INF installation is executed through "upgrade driver" functionality using the Device Manager (devmgmt.msc). Open the Device Manager, select the desired NIC, right click and select the upgrade driver to update it.

### Linux

The Linux drivers are supplied in RPM, KMP, and source code format. To build the device driver from the source code using Linux, refer to the following example:

- 1. As a root user, log on to the Linux system.
- 2. scp or cp the driver tar ball on to the Linux system. A typical example is:

cp /var/run/media/usb/bnxt\_en-<version>.tar.gz /root/

3. Execute the following command:

tar -zxvf /root/bnxt\_en-<version>.tar.gz

4. Execute the following command:

cd bnxt\_en-<version>

**5.** Execute the following command:

make; make install; modprobe -r bnxt\_en; modprobe bnxt\_en

For RDMA functionality, install both the bnxt\_en and bnxt\_re driver. Use netxtreme-bnxt\_en-<version>.tar.gz instead of bnxt\_en-<version>.tar.gz.

#### **Module Install**

#### RHEL

The driver image can be installed with one of the following options:

- Mount the bnxt\_en-x.x.x-rhelYuZ-x86\_64-dd.iso image using the Dell iDRAC Virtual console.
- Mount the bnxt\_en-x.x.x-rhelYuZ-x86\_64-dd.iso image from a CD/DVD.
- Copy the bnxt\_en-x.x.x-rhelYuZ-x86\_64-dd.iso image to a USB device and mount the device.

Start the OS install, push the tab key, and enter "linux dd". Continue the installation until the driver disk is requested and select the bnxt\_en driver.

#### SLES

The driver image can be installed with one of the following options:

- Mount the bnxt\_en-x.x.x-rhelYuZ-x86\_64-dd.iso image using the Dell iDRAC Virtual console.
- Mount the bnxt\_en-x.x.x-rhelYuZ-x86\_64-dd.iso image from a CD/DVD.
- Extract the bnxt\_en-x.x.x-rhelYuZ-x86\_64-dd.iso image, copy the contents to a USB device, and mount the USB device.

### Linux Ethtool Commands

| Note: In Table 19, ethX should be replaced with the actual interface name. |
|----------------------------------------------------------------------------|
|                                                                            |

| Command                                                      | Description                                                                                                    |
|--------------------------------------------------------------|----------------------------------------------------------------------------------------------------|
| ethtool -s ethX speed 25000 autoneg off                      | Set the speed. If the link is up on one port, the driver will<br>not allow the other port to be set to an incompatible<br>speed.                                                                                                    |
| ethtool -i ethX                                              | Output includes Package version, NIC BIOS version (boot code).                                                                                                    |
| ethtool -k ethX                                              | Show offload features.                                                                                                    |
| ethtool -K ethX tso off                                      | Turn off TSO.                                                                                                    |
| ethtool -K ethX gro off Iro off                              | Turn off GRO / LRO.                                                                                                    |
| ethtool -g ethX                                              | Show ring sizes.                                                                                                    |
| ethtool -G ethX rx N                                         | Set Ring sizes.                                                                                                    |
| ethtool -S ethX                                              | Get statistics.                                                                                                    |
| ethtool -I ethX                                              | Show number of rings.                                                                                                    |
| ethtool -L ethX rx 0 tx 0 combined M                         | Set number of rings.                                                                                                    |
| ethtool -C ethX rx-frames N                                  | Set interrupt coalescing. Other parameters supported<br>are: rx-usecs, rx-frames, rx-usecs-irq, rx-frames-irq, tx-<br>usecs, tx-frames, tx-usecs-irq, tx-frames-irq.                                                                              |
| ethtool -x ethX                                              | Show RSS flow hash indirection table and RSS key.                                                                                                    |
| ethtool -s ethX autoneg on speed 10000 duplex full           | Enable Autoneg (see "Auto-Negotiation Configuration"<br>on page 40 for more details)                                                                                                    |
| ethtoolshow-eee ethX                                         | Show EEE state.                                                                                                    |
| ethtoolset-eee ethX eee off                                  | Disable EEE.                                                                                                    |
| ethtoolset-eee ethX eee on tx-lpi off                        | Enable EEE, but disable LPI.                                                                                                    |
| ethtool -L ethX combined 1 rx 0 tx 0                         | Disable RSS. Set the combined channels to 1.                                                                                                    |
| ethtool -K ethX ntuple off                                   | Disable Accelerated RFS by disabling ntuple filters.                                                                                                    |
| ethtool -K ethX ntuple on                                    | Enable Accelerated RFS.                                                                                                    |
| Ethtool -t ethX                                              | Performs various diagnostic self-tests.                                                                                                    |
| echo 32768 > /proc/sys/net/core/<br>rps_sock_flow_entries    | Enable RFS for Ring X.                                                                                                    |
| echo 2048 > /sys/class/net/ethX/queues/rx-X/<br>rps_flow_cnt |                                                                                                    |
| sysctl -w net.core.busy_read=50                              | This sets the time to busy read the device's receive ring<br>to 50 usecs. For socket applications waiting for data to<br>arrive, using this method can decrease latency by 2 or<br>3 usecs typically at the expense of higher CPU<br>utilization. |
| echo 4 > /sys/bus/pci/devices/0000:82:00.0/<br>sriov_numvfs  | Enable SR-IOV with four VFs on bus 82, Device 0 and Function 0.                                                                                                    |

| Command                                     | Description                 |
|---------------------------------------------|-----------------------------|
| ip link set ethX vf 0 mac 00:12:34:56:78:9a | Set VF MAC address.         |
| ip link set ethX vf 0 state enable          | Set VF link state for VF 0. |
| ip link set ethX vf 0 vlan 100              | Set VF 0 with VLAN ID 100.  |

#### Table 19: Linux Ethtool Commands (Cont.)

### **VMware**

The ESX drivers are provided in VMware standard VIB format.

- 1. To install the Ethernet and RDMA driver, issue the commands:
  - \$ esxcli software vib install --no-sig-check -v <bnxtnet>-<driver version>.vib
  - \$ esxcli software vib install --no-sig-check -v <bnxtroce>-<driver version>.vib
- 2. A system reboot is required for the new driver to take effect.

Other useful VMware commands shown in Table 20.

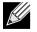

**Note:** In Table 20, vmnicX should be replaced with the actual interface name.

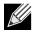

**Note:** \$ kill -HUP \$(cat /var/run/vmware/vmkdevmgr.pid) This command is required after vmkload\_mod bnxtnet for successful module bring up.

| Description                                                                                       |
|---------------------------------------------------------------------------------------------------|
| List the VIBs installed to see whether the bnxt driver installed successfully.                    |
| Print module info on to screen.                                                                   |
| Get vmnicX properties.                                                                            |
| Print module parameters.                                                                          |
| Set the module parameters.                                                                        |
| Unload bnxtnet module.                                                                            |
| Load bnxtnet module.                                                                              |
| Set the speed and duplex of vmnicX.                                                               |
| Disable vmnicX.                                                                                   |
| Enable vmnicX.                                                                                    |
| Set the link speed. Bnxtnetcli is needed for older ESX versions to support the 25G speed setting. |
|                                                                                                   |

#### Table 20: VMware Commands

# **Firmware Update**

The NIC firmware can be updated using one of the following methods:

- Using the Dell Update Package (DUP) when the system is in the OS booted state. This method only applies to the Windows and Linux operating systems.
- Using the Dell iDRAC Lifecycle Controller. This method can be used regardless of the operating system. If the system is running VMware, use the Lifecycle Controller to upgrade the firmware.

Refer to product support page at http://www.dell.com/support

### **Dell Update Package**

Refer to the following sections to use the Dell Update Package (DUP):

### Windows

Broadcom NetXtreme-E series controller firmware can be upgraded using the Dell DUP package. The executable is provided in standard Windows x64 executable format. Double-click on the file to execute it.

DUP packages can be downloaded from http://support.dell.com

### Linux

The Dell Linux DUP is provided in x86\_64 executable format. Use the standard Linux chmod to update the execute permission and run the executable. Refer to the following example:

- 1. Login to Linux.
- 2. scp or cp the DUP executable on to file system. A typical example is:

cp /var/run/media/usb/Network\_Firmware\_<version>.BIN /root/

3. Execute the following command:

chmod 755 Network\_Firmware\_<version>.BIN

4. Execute the following command:

./Network\_Firmware\_<version>.BIN

A reboot is needed to activate the new firmware.

# Windows Driver Advanced Properties and Event Log Messages

# **Driver Advanced Properties**

The Windows driver advanced properties are shown in Table 21.

| Driver Key                        | Parameters                                                                                                    | Description                                                                                                    |
|-----------------------------------|----------------------------------------------------------------------------------------------------|----------------------------------------------------------------------------------------------------|
| Encapsulated Task offload         | Enable or Disable                                                                                              | Used for configuring NVGRE encapsulated task offload.                                                                                    |
| Energy Efficient Ethernet         | Enable or Disable                                                                                              | EEE enabled for Copper ports and<br>Disabled for SFP+ or SFP28 ports.<br>This feature is only enabled for the<br>BCM957406A4060 adapter. |
| Flow control                      | TX or RX or TX/RX enable                                                                                       | Configure flow control on RX or TX or both sides.                                                                                        |
| Interrupt Moderation              | Enable or Disable                                                                                              | Default Enabled. Allows frames to<br>be batch processed by saving<br>CPU time.                                                           |
| Jumbo packet                      | 1514 or 4088 or 9014                                                                                           | Jumbo packet size.                                                                                                    |
| Large Send offload V2 (IPV4)      | Enable or Disable                                                                                              | LSO for IPV4.                                                                                                    |
| Large Send offload V2 (IPV6)      | Enable or Disable                                                                                              | LSO for IPV6.                                                                                                    |
| Locally Administered Address      | User entered MAC address.                                                                                      | Override default hardware MAC address after OS boot.                                                                                     |
| Max Number of RSS Queues          | 2, 4 or 8.                                                                                                    | Default is 8. Allows user to configure Receive Side Scaling queues.                                                                      |
| Priority and VLAN                 | Priority and VLAN Disable, Priority<br>enabled, VLAN enabled, Priority<br>and VLAN enabled.                    | Default Enabled. Used for configuring 802.1Q and 802.1P.                                                                                 |
| Receive Buffer (0=Auto)           | Increments of 500.                                                                                             | Default is Auto.                                                                                                    |
| Receive Side Scaling              | Enable or Disable.                                                                                             | Default Enabled                                                                                                    |
| Receive Segment Coalescing (IPV4) | Enable or Disable.                                                                                             | Default Enabled                                                                                                    |
| Receive Segment Coalescing (IPV6) | Enable or Disable.                                                                                             | Default Enabled                                                                                                    |
| RSS load balancing profile        | NUMA scaling static, Closest<br>processor, Closest processor<br>static, conservative scaling,<br>NUMA scaling. | Default NUMA scaling static.                                                                                                    |
| Speed and Duplex                  | 1 Gbps or 10 Gbps or 25 Gbps or<br>Auto Negotiation.                                                           | 10 Gbps Copper ports can Auto<br>negotiate speeds, whereas<br>25 Gbps ports are set to forced<br>speeds.                                 |

| Driver Key                    | Parameters                                                      | Description                                                                                                    |
|-------------------------------|-----------------------------------------------------------------|----------------------------------------------------------------------------------------------------|
| SR-IOV                        | Enable or Disable.                                              | Default Enabled. This parameter<br>works in conjunction with HW<br>configured SR-IOV and BIOS<br>configured SR-IOV setting. |
| TCP/UDP checksum offload IPV4 | TX/RX enabled, TX enabled or RX<br>Enabled or offload disabled. | Default RX and TX enabled.                                                                                                  |
| TCP/UDP checksum offload IPV6 | TX/RX enabled, TX enabled or RX<br>Enabled or offload disabled. | Default RX and TX enabled.                                                                                                  |
| Transmit Buffers (0=Auto)     | Increment of 50.                                                | Default Auto.                                                                                                    |
| Virtual Machine Queue         | Enable or Disable.                                              | Default Enabled.                                                                                                    |
| VLAN ID                       | User configurable number.                                       | Default 0.                                                                                                    |

#### Table 21: Windows Driver Advanced Properties (Cont.)

# **Event Log Messages**

Table 22 provides the Event Log messages logged by the Windows NDIS driver to the Event Logs.

| Message ID | Comment                              |
|------------|--------------------------------------|
| 0x0001     | Failed Memory allocation.            |
| 0x0002     | Link Down Detected.                  |
| 0x0003     | Link up detected.                    |
| 0x0009     | Link 1000 Full.                      |
| 0x000A     | Link 2500 Full.                      |
| 0x000b     | Initialization successful.           |
| 0x000c     | Miniport Reset.                      |
| 0x000d     | Failed Initialization.               |
| 0x000E     | Link 10Gb successful.                |
| 0x000F     | Failed Driver Layer Binding.         |
| 0x0011     | Failed to set Attributes.            |
| 0x0012     | Failed scatter gather DMA.           |
| 0x0013     | Failed default Queue initialization. |
| 0x0014     | Incompatible firmware version.       |
| 0x0015     | Single interrupt.                    |

#### Table 22: Windows Event Log Messages

#### Table 23: Event Log Messages

| 0x0016 | Firmware failed to respond within allocated time. |
|--------|---------------------------------------------------|
| 0x0017 | Firmware returned failure status.                 |
| 0x0018 | Firmware is in unknown state.                     |
| 0x0019 | Optics Module is not supported.                   |

| 0x001A | Incompatible speed selection between Port 1 and Port 2. Reported link speeds are correct and might not match Speed and Duplex setting. |
|--------|----------------------------------------------------------------------------------------------------|
| 0x001B | Incompatible speed selection between Port 1 and Port 2. Link configuration became illegal.                                             |
| 0x001C | Network controller configured for 25Gb full-duplex link.                                                                               |
| 0x0020 | RDMA support initialization failed.                                                                                                    |
| 0x0021 | Device's RDMA firmware is incompatible with this driver.                                                                               |
| 0x0022 | Doorbell BAR size is too small for RDMA.                                                                                               |
| 0x0023 | RDMA restart upon device reset failed.                                                                                                 |
| 0x0024 | RDMA restart upon system power up failed                                                                                               |
| 0x0025 | RDMA startup failed. Not enough resources.                                                                                             |
| 0x0026 | RDMA not enabled in firmware.                                                                                                    |
| 0x0027 | Start failed, a MAC address is not set.                                                                                                |
| 0x0028 | Transmit stall detected. TX flow control will be disabled from now on.                                                                 |

#### Table 23: Event Log Messages (Cont.)

# Teaming

## Windows

The Broadcom NetXtreme-E devices installed on Dell platforms can participate in NIC teaming functionality using the Microsoft teaming solution. Refer to Microsoft public documentation described in the following link: https://www.microsoft.com/en-us/download/details.aspx?id=40319

Microsoft LBFO is a native teaming driver that can be used in the Windows OS. The teaming driver also provides VLAN tagging capabilities.

# Linux

Linux bonding is used for teaming under Linux. The concept is loading the bonding driver and adding team members to the bond which would load-balance the traffic.

Use the following steps to setup Linux bonding:

1. Execute the following command:

modprobe bonding mode="balance-alb". This will create a bond interface.

2. Add bond clients to the bond interface. An example is shown below:

ifenslave bond0 ethX; ifenslave bond0 ethY

**3.** Assign an IPV4 address to bond the interface using ifconfig bond0 IPV4Address netmask NetMask up. The IPV4Address and NetMask are an IPV4 address and the associated network mask.

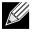

**Note:** IPV4 address should be replaced with the actual network IPV4 address. NetMask should be replaced by the actual IPV4 network mask.

**4.** Assign an IPV6 address to bond the interface using ifconfig bond0 IPV6Address netmask NetMask up. The IPV6Address and NetMask are an IPV6 address and the associated network mask.

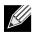

**Note:** IPV6 address should be replaced with the actual network IPV6 address. NetMask should be replaced by the actual IPV6 network mask.

Refer to the Linux Bonding documentation for advanced configurations.

# System-level Configuration

Refer to the following sections for information on system-level NIC configuration.

# **UEFI HII Menu**

Broadcom NetXtreme-E series controllers can be configured for pre-boot, iscsi and advanced configuration such as SR-IOV using HII (Human Interface) menu.

To configure the settings, during system boot select F2 -> System Setup -> Device Settings. Select the desired network adapter for viewing and changing the configuration.

## **Main Configuration Page**

This page displays current network link status, PCI-E Bus:Device:Function, MAC address of the adapter and the Ethernet device.

10GBaseT card will allow the user to enable or disable Energy Efficient Ethernet (EEE).

## **Firmware Image Properties**

Main configuration page -> Firmware Image properties displays, Family version which consists of version numbers of controller BIOS, Multi Boot Agent (MBA), UEFI, iSCSI and Comprehensive Configuration Management (CCM) version numbers.

## **Device Level Configuration**

Main configuration page -> Device level configuration allows the user to enable SR-IOV mode, number of virtual functions per physical function, MSI-X vectors per Virtual function, and the Max number of physical function MSI-X vectors.

## **NIC Configuration**

NIC configuration -> Legacy boot protocol is used to select and configure PXE, iSCSI, or disable legacy boot mode. The boot strap type can be Auto, int18h (interrupt 18h), int19h (interrupt 19h), or BBS.

MBA and iSCSI can also be configured using CCM. Legacy BIOS mode uses CCM for configuration. The hide setup prompt can be used for disabling or enabling the banner display.

VLAN for PXE can be enabled or disabled and the VLAN ID can be configured by the user. Refer to the "Auto-Negotiation Configuration" on page 40 for details on link speed setting options.

## **iSCSI** Configuration

iSCSI boot configuration can be set through the Main configuration page -> iSCSI configuration. Parameters such as IPV4 or IPV6, iSCSI initiator, or the iSCSI target can be set through this page.

Refer to "ISCSI Boot" on page 49 for detailed configuration information.

## **Comprehensive Configuration Management**

Preboot configuration can be configured using the Comprehensive Configuration Management (CCM) menu option. During the system BIOS POST, the Broadcom banner message will be displayed with an option to change the parameters through the Control-S menu. When Control-S is pressed, a device list will be populated with all the Broadcom network adapters found in the system. Select the desired NIC for configuration.

## **Device Hardware Configuration**

Parameters that can be configured using this section are the same as the HII menu "Device level configuration".

## **MBA Configuration Menu**

Parameters that can be configured using this section are the same as HII menu "NIC configuration".

## **iSCSI Boot Main Menu**

Parameters that can be configured using this section are same as HII menu "iSCSI configuration".

# **Auto-Negotiation Configuration**

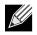

**Note:** In NPAR (NIC partitioning) devices where one port is shared by multiple PCI functions, the port speed is preconfigured and cannot be changed by the driver.

The Broadcom NetXtreme-E controller supports the following auto-negotiation features:

- Link speed auto-negotiation
- Pause/Flow Control auto-negotiation
- FEC Forward Error Correction auto-negotiation

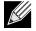

**Note:** Regarding link speed AN, when using SFP+, SFP28 connectors, use DAC or Multimode Optical transceivers capable of supporting AN. Ensure that the link partner port has been set to the matching auto-negotiation protocol. For example, if the local Broadcom port is set to IEEE 802.3by AN protocol, the link partner must support AN and must be set to IEEE 802.3by AN protocol.

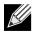

**Note:** For Dual ports NetXtreme-E network controllers, 10 Gbps and 25 Gbps are not supported combination of link speed.

The supported combination of link speed settings for two ports NetXtreme-E network controller are shown in Table 24 on page 41.

#### Table 24: Supported Combination of Link Speed Settings

|                             |                       |                |                |                       | Por                 | rt 2 Link Setting   |                        |                        |                         |                           |
|-----------------------------|-----------------------|----------------|----------------|-----------------------|---------------------|---------------------|------------------------|------------------------|-------------------------|---------------------------|
| Port1 Link Speed<br>Setting | Forced 1G             | Forced 10G     | Forced 25G     | AN Enabled {1G}       | AN Enabled<br>{10G} | AN Enabled<br>{25G} | AN Enabled {1/<br>10G} | AN Enabled {1/<br>25G} | AN Enabled {10/<br>25G} | AN Enabled {1/10/<br>25G} |
| Forced 1G                   | P1: no AN             | P1: no AN      | P1: no AN      | P1: no AN             | P1: no AN           | P1: no AN           | P1: no AN              | P1: no AN              | P1: no AN               | P1: no AN                 |
|                             | P2: no AN             | P2: no AN      | P2: no AN      | P2: {1G}              | P2: AN {10G}        | P2: AN {25G}        | P2: AN {1/10G}         | P2: AN {1/25G}         | P2: AN {10/25G}         | P2: AN {1/10/25G}         |
| Forced 10G                  | P1: no AN             | P1: no AN      | Not supported  | P1: no AN             | P1: no AN           | Not supported       | P1: no AN              | P1: no AN              | P1: no AN               | P1: no AN                 |
|                             | P2: no AN             | P2: no AN      |                | P2: {1G}              | P2: {10G}           |                     | P2: AN {1/10G}         | P2: AN {1G}            | P2: AN {10G}            | P2: AN {1/10G}            |
| Forced 25G                  | P1: no AN             | Not supported  | P1: no AN      | P1: no AN             | P1: no AN           | P1: no AN           | P1: no AN              | P1: no AN              | P1: no AN               | P1: no AN                 |
|                             | P2: no AN             |                | P2: no AN      | P2: no AN             | P2: no AN           | P2: no AN           | P2: AN {1G}            | P2: AN {1/25G}         | P2: AN {25G}            | P2: AN {1/25G}            |
| AN Enabled                  | P1: {1G}              | P1: {1G}       | P1: {1G}       | P1: AN {1G}           | P1: AN {1G}         | P1: AN {1G}         | P1: AN {1G}            | P1: AN {1G}            | P1: AN {1G}             | P1: AN {1G}               |
| {1G}                        | P2: no AN             | P2: no AN      | P2: no AN      | P2: AN {1G}           | P2: AN {10G}        | P2: AN {25G}        | P2: AN {1/10G}         | P2: AN {1/25G}         | P2: AN {10/25G}         | P2: AN {1/10/25G}         |
| AN Enabled                  | P1: AN {10G}          | P1: AN {25G}   | Not supported  | P1: AN {10G}          | P1: AN {10G}        | Not supported       | P1: AN {25G}           | P1: AN {10G}           | P1: AN {10G}            | P1: AN {10G}              |
| {10G}                       | P2: no AN             | P2: no AN      |                | P2: AN {1G}           | P2: AN {10G}        |                     | P2: AN {1G}            | P2: AN {1G}            | P2: AN {10G}            | P2: AN {1/10G}            |
| AN Enabled                  | P1: AN {25G}          | Not supported  | P1: AN {25G}   | P1: AN {25G}          | Not supported       | P1: AN {25G}        | P1: AN {1/10G}         | P1: AN {25G}           | P1: AN {25G}            | P1: AN {25G}              |
| {25G}                       | P2: no AN             |                | P2: no AN      | P2: AN {1G}           |                     | P2: AN {25G}        | P2: AN {1/10G}         | P2: AN {1/25G}         | P2: AN {25G}            | P2: AN {1/25G}            |
| AN Enabled                  | P1: AN {1/10G}        | P1: AN {1/10G} | P1: AN {1G}    | P1: AN {1/10G}        | P1: AN {1/10G}      | P1: AN {1/10G}      | P1: AN {1/25G}         | P1: AN {1G}            | P1: AN {1/10G}          | P1: AN {1/10G}            |
| {1/10G}                     | P2: no AN             | P2: no AN      | P2: no AN      | P2: AN {1G}           | P2: AN {10G}        | P2: AN {25G}        | P2: AN {1/10G}         | P2: AN {1G}            | P2: AN {10G}            | P2: AN {1/10G}            |
| AN Enabled                  | P1: AN {1/25G}        | P1: {1G}       | P1: AN {1/25G} | P1: AN {1/25G}        | P1: AN {1G}         | P1: AN {1/25G}      | P1: AN {10/25G}        | P1: AN {1/25G}         | P1: AN {1/25G}          | P1: AN {1/25G}            |
| {1/25G}                     | P2: no AN             | P2: no AN      | P2: no AN      | P2: AN {1G}           | P2: AN {10G}        | P2: AN {25G}        | P2: AN {1/10G}         | P2: AN {1/25G}         | P2: AN {25G}            | P2: AN {1/25G}            |
| AN Enabled<br>{10/25G}      | P1: AN {10/<br>25G}   | P1: {10G}      | P1: AN {25G}   | P1: AN {10/25G}       | P1: AN {10G}        | P1: AN {25G}        | P1: AN {1/10/25G}      | P1: AN {25G}           | P1: AN {10/25G}         | P1: AN {10/25G}           |
|                             | P2: no AN             | P2: no AN      | P2: no AN      | P2: AN {1G}           | P2: AN {10G}        | P2: AN {25G}        | P2: AN {1/10G}         | P2: AN {25G}           | P2: AN {10/25G}         | P2: AN {1/10/25G}         |
| AN Enabled<br>{1/10/25G}    | P1: AN {1/10/<br>25G} | P1: {1/10G}    | P1: AN {1/25G} | P1: AN {1/10/<br>25G} | P1: AN {1/10G}      | P1: AN {1/25G}      | P1: AN {1/10/25G}      | P1: AN {1/25G}         | P1: AN {1/10/25G}       | P1: AN {1/10/25G}         |
|                             | P2: no AN             | P2: no AN      | P2: no AN      | P2: AN {1G}           | P2: AN {10G}        | P2: AN {25G}        | P2: AN {1/10G}         | P2: AN {1/25G}         | P2: AN {10/25G}         | P2: AN {1/10/25G}         |

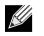

**Note:** Use a supported optical transceiver or direct attached copper cable to achieve 1 Gbps linkspeed.

- P1 port 1 setting
- P2 port 2 setting
- AN auto-negotiation
- No AN forced speed

- {link speed} expected link speed
- AN {link speeds} advertised supported auto-negotiation link speeds.

The expected link speeds based on the local and link partner settings are shown in Table 25.

#### Table 25: Expected Link Speeds

|                         |           | Link Partner Speed Settings |               |                    |                        |                        |                       |                           |                        |                          |
|-------------------------|-----------|-----------------------------|---------------|--------------------|------------------------|------------------------|-----------------------|---------------------------|------------------------|--------------------------|
| Local Speed<br>Settings | Forced 1G | Forced<br>10G               | Forced<br>25G | AN Enabled<br>{1G} | AN<br>Enabled<br>{10G} | AN<br>Enabled<br>{25G} | AN Enabled<br>{1/10G} | AN<br>Enabled {1/<br>25G} | AN Enabled<br>{10/25G} | AN Enabled<br>{1/10/25G} |
| Forced 1G               | 1G        | No link                     | No link       | No link            | No link                | No link                | No link               | No link                   | No link                | No link                  |
| Forced 10G              | No link   | 10G                         | No link       | No link            | No link                | No link                | No link               | No link                   | No link                | No link                  |
| Forced 25G              | No link   | No link                     | 25G           | No link            | No link                | No link                | No link               | No link                   | No link                | No link                  |
| AN {1G}                 | No link   | No link                     | No link       | 1G                 | No link                | No link                | 1G                    | 1G                        | No link                | 1G                       |
| AN {10G}                | No link   | No link                     | No link       | No link            | 10G                    | No link                | 10G                   | No link                   | 10G                    | 10G                      |
| AN {25G}                | No link   | No link                     | No link       | No link            | No link                | 25G                    | No link               | 25G                       | 25G                    | 25G                      |
| AN {1/10G}              | No link   | No link                     | No link       | 1G                 | 10G                    | No link                | 10G                   | 1G                        | 10G                    | 10G                      |
| AN {1/25G}              | No link   | No link                     | No link       | 1G                 | No link                | 25G                    | 1G                    | 25G                       | 25G                    | 25G                      |
| AN {10/25G}             | No link   | No link                     | No link       | No link            | 10G                    | 25G                    | 10G                   | 25G                       | 25G                    | 25G                      |
| AN {1/10/25G}           | No link   | No link                     | No link       | 1G                 | 10G                    | 25G                    | 10G                   | 25G                       | 25G                    | 25G                      |

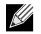

Note: 1 Gbps link speed for SFP+/SFP28 is currently not support in this release.

To enable link speed auto-negotiation, the following options can be enabled in system BIOS HII menu or in CCM:

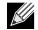

**Note:** Media Auto Detect must be enabled when enabling link speed auto-negotiation when connected via an optical transceiver module/cable.

System BIOS->Device Settings->NetXtreme-E NIC->Device Level Configuration

### **Operational Link Speed**

This option configures the link speed used by the preboot (MBA and UEFI) drivers (Linux, ESX), OS driver, and firmware. This setting is overridden by the driver setting in the OS present state. The Windows driver (bnxtnd\_.sys) uses linkspeed settings in the driver .inf file.

### **Firmware Link Speed**

This option configures the link speed used by the firmware when the device is in D3.

### **Auto-negotiation Protocol**

This is the supported auto-negotiation protocol used to negotiate the link speed with the link partner. This option must match the AN protocol setting in the link partner port. The Broadcom NetXtreme-E NIC supports the following auto-negotiation protocols: IEEE 802.3by, 25G/50G consortiums and 25G/50G BAM. By default, this option is set to IEEE 802.3by and falls back to 25G/50G consortiums.

Link speed and Flow Control/Pause must be configured in the driver in the host OS.

### **Windows Driver Settings**

To access the Windows driver settings:

Open Windows Device Manager -> Broadcom NetXtreme E Series adapter -> Advanced Properties -> Advanced tab

#### Flow Control = Auto-Negotiation

This enables Flow Control/Pause frame AN.

#### Speed and Duplex = Auto-Negotiation

This enables link speed AN.

### **Linux Driver Settings**

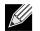

Note: For 10GBase-T NetXtreme-E network adapters, auto-negotiation must be enabled.

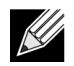

The 25G advertisement is a newer standard first defined in the 4.7 kernel's ethtool interface. To fully support these new advertisement speeds for auto-negotiation, a 4.7 (or newer) kernel and a newer ethtool utility (version 4.8) are required.

#### ethtool -s eth0 speed 25000 autoneg off

This command turns off auto-negotiation and forces the link speed to 25 Gbps.

#### ethtool -s eth0 autoneg on advertise 0x0

This command enables auto-negotiation and advertises that the device supports all speeds: 1G, 10G, 25G.

The following are supported advertised speeds.

- 0x020 1000baseT Full
- 0x1000 10000baseT Full
- 0x8000000 25000baseCR Full

#### ethtool -A eth0 autoneg on|off

Use this command to enable/disable Pause frame auto-negotiation.

#### ethtool -a eth0

Use this command to display the current flow control auto-negotiation setting.

### **ESXi Driver Settings**

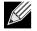

**Note:** For 10GBase-T NetXtreme-E network adapters, auto-negotiation must be enabled. Using forced speed on 10GBase-T adapter results in esxcli command failure.

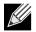

**Note:** VMWare does not support 25G speeds in ESX6.0. In this case, use the second utility (BNXTNETCLI) to set 25G speed. For ESX6.0U2, the 25G speed is supported.

#### \$ esxcli network nic get -n <iface>

This command shows the current speed, duplex, driver version, firmware version and link status.

#### \$ esxcli network nic set -S 10000 -D full -n <iface>

This command sets the forced speed to 10 Gbps.

#### \$ esxcli network nic set -a -n <iface>

This enables linkspeed auto-negotiation on interface <iface>.

#### \$ esxcli network nic pauseParams list

Use this command to get Pause Parameters list.

#### \$ esxcli network nic pauseParams set --auto <1/0> --rx <1/0> --tx <1/0> -n <iface>

Use this command to set Pause Parameters.

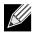

**Note:** Flow control/pause auto-negotiation can be set only when the interface is configured in link speed auto-negotiation mode.

# **FEC Auto-Negotiation**

To enable/disable Link FEC auto-negotiation, the following options can be enabled in the system BIOS HII menu or in CCM:

### • System BIOS->Device Settings->NetXtreme-E NIC->Device Level Configuration

The FEC Auto-negotiation uses two parameters during negotiation exchange: FEC capable and FEC request.

If the NIC advertises it as FEC Auto-negotiation capable, then the FEC settings are driven by the Switch. It can then link up with a switch which enables FEC or a switch which disables FEC.

#### Example:

- switch capable=1, request = 1 then, the link is a FEC link.
- switch capable= N/A, request= 0 = then the FEC is disabled.

For the NetXtreme-E Ethernet controllers, only Base-R FEC (CL74) is supported. Table 26 shows all supported configurations with a link partner.

#### Table 26: Supported FEC Configurations for the BCM5730X/BCM5740X

|                             | Link Partner FEC Setting |                                 |                 |                   |  |  |  |
|-----------------------------|--------------------------|---------------------------------|-----------------|-------------------|--|--|--|
| Local SFEC Setting          | Force Speed No<br>FEC    | Force Speed Base-<br>R FEC CL74 | AN (None)       | AN (None, Base-R) |  |  |  |
| Force Speed No FEC          | Link w/ no FEC           | No link                         | No link         | No link           |  |  |  |
| Force Speed Base-R FEC CL74 | No link                  | Base-R FEC CL74                 | No link         | No link           |  |  |  |
| AN (None)                   | No link                  | No link                         | Link w/ no FEC  | Base-R FEC CL74   |  |  |  |
| AN (None, Base-R)           | No link                  | No link                         | Base-R FEC CL74 | Base-R FEC CL74   |  |  |  |

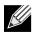

Note: For force speed, it must be the same speed setting on both sides.

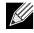

Ŵ

**Note:** AN {None} means AN advertises the Base-R capable bit. Set the F0 bit on IEEE802.3by and the F2 bit on Consortium.

**Note:** AN {None, Base-R} means the AN advertises the Base-R capable bit and requested bit. Set the F0 and F1 bits on IEEE802.3by and the F2 and F4 bits on Consortium.

For the NetXtreme-E Ethernet controller, the FEC supports Base-R FEC (CL74) and RS-FEC (CL91/CL108). Table 27 shows all supported configurations with a link partner.

|                                   |                          | Link Partner FEC Setting          |                                      |                      |                       |                          |  |  |  |  |
|-----------------------------------|--------------------------|-----------------------------------|--------------------------------------|----------------------|-----------------------|--------------------------|--|--|--|--|
| Local FEC<br>Setting              | Force<br>Speed No<br>FEC | Force Speed<br>Base-R FEC<br>CL74 | Force Speed<br>RS-FEC CL91/<br>CL108 | AN (None)            | An (None, Base-<br>R) | AN (None, Base-R,<br>RS) |  |  |  |  |
| Force No<br>FEC                   | Link w/no<br>FEC         | No link                           | No link                              | No link              | No link               | No link                  |  |  |  |  |
| Force Speed<br>Base-R FEC<br>CL74 | No link                  | Base-R FEC<br>CL74                | No link                              | No link              | No link               | No link                  |  |  |  |  |
| Force RS-<br>FEC CL91/<br>CL108   | No link                  | No link                           | RS-FEC CL91/<br>CL108                | No link              | No link               | No link                  |  |  |  |  |
| AN (None)                         | No link                  | No link                           | No link                              | Link w/ no<br>FEC    | Base-R FEC<br>CL74    | RS-FEC CL91/CL108        |  |  |  |  |
| AN (None,<br>Base-R)              | No link                  | No link                           | No link                              | Base-R FEC<br>CL74   | Base-R FEC<br>CL74    | RS-FEC CL91/CL108        |  |  |  |  |
| AN (None,<br>Base-R, RS)          | No link                  | No link                           | No link                              | RS-FEC<br>CL91/CL108 | RS-FEC CL91/<br>CL108 | RS-FEC CL91/CL108        |  |  |  |  |

#### Table 27: Supported FEC Configurations for the BCM5741X

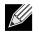

Note: For force speed, it must be the same speed setting on both sides.

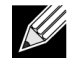

**Note:** AN {None} means AN advertises the Base-R capable bit. Set the F0 bit on IEEE802.3by and the F2 bit on Consortium.

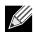

**Note:** AN {None, Base-R} means the AN advertises the Base-R capable bit and requested bit. Set the F0 and F1 bits on IEEE802.3by and the F2 and F4 bits on Consortium.

# Link Training

Link training allows both endpoints, the Broadcom adapter and the other side, to adjust power settings and other tuning parameters to maximize the reliability and efficiency of the communication channel between the two devices. The goal is to eliminate the need for channel-specific tuning between different cable lengths and types. Link training is performed for CR/KR speeds and it precedes auto-negotiation. Link training is operational when auto-negotiation is enabled. The link policy automatically disables link training if link training does not result in a link up with the link partner. This link policy ensures compatibility with a link partner that does not support link training.

Table 28 shows the relationship between media type and speed for the BCM5730X, BCM5740X, and BCM5741X Ethernet controllers.

|                                         | Link Partner Link Training Setting    |                                      |                         |  |  |
|-----------------------------------------|---------------------------------------|--------------------------------------|-------------------------|--|--|
| Local and Media Cable Type              | Force Speed Link<br>Training Disabled | Force Speed Link<br>Training Enabled | AN (Auto-Link Training) |  |  |
| Force Speed DAC (SFP+/SFP28/<br>QSFP28) | Link without Link<br>Training         | Link with Link Training              | Link with Link Training |  |  |
| Force Speed optical (Transceiver/AOC)   | Link without Link<br>Training         | Link without Link Training           | N/A                     |  |  |
| AN DAC (SFP+SFP28/QSFP28)               | No Link                               | No Link                              | Link with Link Training |  |  |

#### Table 28: Link Training Relationship Between Media Type and Speed

# Media Auto Detect

Since parallel detection is not supported in SerDes, the firmware has implemented a method to enhance link detection called **Media Auto Detect**. This feature is controlled by CCM/HII as shown in Figure 13.

When **Media Auto Detect** is enabled, the link policy follows the state machine (see Figure 13) to establish a link with a link partner. This behavior is dependent on the media type. For DAC cables, the method falls back to different force modes and stops when there is a link-up.

**NOTE:** Parallel detection is not supported when auto-negotiating at 25G or 10GbE. This means that if one side is auto-negotiating and the other side is not, the link will not come up.

#### Figure 13: State Machine for the Media Auto Detect Feature

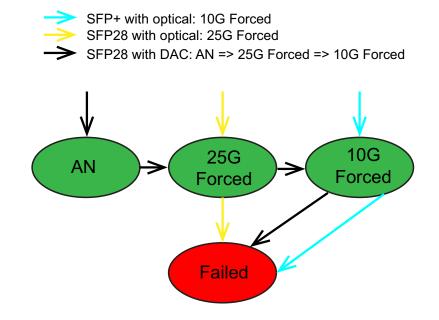

Table 29 and Table 30 show the link results with the Media Auto Detect feature enabled.

| Table 29: Media Auto Detect for the BCM5730X and BCM5740X | Table 29: | Media A | Auto Detect | for the | BCM5730X | and BCM5740X |
|-----------------------------------------------------------|-----------|---------|-------------|---------|----------|--------------|
|-----------------------------------------------------------|-----------|---------|-------------|---------|----------|--------------|

|       |                     | Link Partn       | er Link Training Setting |
|-------|---------------------|------------------|--------------------------|
| Li    | nk Partner Settings | Ме               | edia Auto Detect         |
| Speed | FEC                 | No FEC           | Base-R FEC               |
| 10G   | No FEC              | Link             | Link with Base-R         |
|       | Base-R              | No Link          | Link with Base-R         |
| 25G   | No FEC              | Link             | Link                     |
|       | Base-R              | No Link          | Link with Base-R         |
| AN    | Disabled            | Link             | Link                     |
|       | Auto FEC            | Link             | Link with Base-R         |
|       | Base-R              | Link with Base-R | Link with Base-R         |

#### Table 30: Media Auto Detect for the BCM5741X

|       |                      | Lin              | k Partner Link Training | g Setting        |
|-------|----------------------|------------------|-------------------------|------------------|
| L     | ink Partner Settings |                  | Media Auto Detec        | t                |
| Speed | FEC                  | No FEC           | Base-R FEC              | RS-FEC           |
| 10G   | No FEC               | Link             | Link with Base-R        | No Link          |
|       | Base-R               | No Link          | Link with Base-R        | No Link          |
|       | RS                   | No Link          | No Link                 | Link with RS-FEC |
| 25G   | No FEC               | Link             | No Link                 | No Link          |
|       | Base-R               | No Link          | Link with Base-R        | No Link          |
|       | RS                   | No Link          | No Link                 | Link with RS-FEC |
| AN    | Disabled             | Link             | Link                    | Link             |
|       | Auto FEC             | Link             | Link with Base-R        | Link with RS-FEC |
|       | Base-R               | Link with Base-R | Link with Base-R        | Link with RS-FEC |
|       | RS                   | Link with RS     | Link with RS-FEC        | Link with RS-FEC |

# **ISCSI Boot**

Broadcom NetXtreme-E Ethernet adapters support iSCSI boot to enable the network boot of operating systems to diskless systems. iSCSI boot allows a Windows, Linux, or VMware operating system to boot from an iSCSI target machine located remotely over a standard IP network.

# Supported Operating Systems for iSCSI Boot

The Broadcom NetXtreme-E Gigabit Ethernet adapters support iSCSI boot on the following operating systems:

- Windows Server 2012 and later 64-bit
- · Linux RHEL 7.1 and later, SLES11 SP4 or later
- VMware 6.0 U2

## Setting up iSCSI Boot

Refer to the following sections for information on setting up iSCSI boot.

## Configuring the iSCSI Target

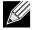

**Note:** Windows 2016 (or older) may have an outdated inbox driver which only supports forced Linkspeed. To avoid installation issues such as the inability to link up to a mismatching link partner, it is highly recommended that the user customize the Windows Installation image/media with the latest available NIC driver which supports Linkspeed Auto-negotiation.

Configuring the iSCSI target varies per the target vendor. For information on configuring the iSCSI target, refer to the documentation provided by the vendor. The general steps include:

- 1. Create an iSCSI target.
- 2. Create a virtual disk.
- 3. Map the virtual disk to the iSCSI target created in Step 1 on page 49.
- 4. Associate an iSCSI initiator with the iSCSI target.
- **5.** Record the iSCSI target name, TCP port number, iSCSI Logical Unit Number (LUN), initiator Internet Qualified Name (IQN), and CHAP authentication details.
- 6. After configuring the iSCSI target, obtain the following:
  - Target IQN
  - Target IP address
  - Target TCP port number
  - Target LUN
  - Initiator IQN
  - · CHAP ID and secret

## **Configuring iSCSI Boot Parameters**

Configure the Broadcom iSCSI boot software for either static or dynamic configuration. Refer to Table 31 for configuration options available from the General Parameters menu. Table 31 lists parameters for both IPv4 and IPv6. Parameters specific to either IPv4 or IPv6 are noted.

| Option                     | Description                                                                                                    |
|----------------------------|----------------------------------------------------------------------------------------------------|
| TCP/IP parameters via DHCP | This option is specific to IPv4. Controls whether the iSCSI boot host software acquires the IP address information using DHCP (Enabled) or use a static IP configuration (Disabled).                                                                                                    |
| IP Autoconfiguration       | This option is specific to IPv6. Controls whether the iSCSI boot host software will configure a stateless link-local address and/or stateful address if DHCPv6 is present and used (Enabled). Router Solicit packets are sent out up to three times with 4 second intervals in between each retry. Or use a static IP configuration (Disabled).                   |
| iSCSI parameters via DHCP  | Controls whether the iSCSI boot host software acquires its iSCSI target<br>parameters using DHCP (Enabled) or through a static configuration<br>(Disabled). The static information is entered through the iSCSI Initiator<br>Parameters Configuration screen.                                                                                                    |
| CHAP Authentication        | Controls whether the iSCSI boot host software uses CHAP<br>authentication when connecting to the iSCSI target. If CHAP<br>Authentication is enabled, the CHAP ID and CHAP Secret are entered<br>through the iSCSI Initiator Parameters Configuration screen.                                                                                                    |
| DHCP Vendor ID             | Controls how the iSCSI boot host software interprets the Vendor Class ID field used during DHCP. If the Vendor Class ID field in the DHCP Offer packet matches the value in the field, the iSCSI boot host software looks into the DHCP Option 43 fields for the required iSCSI boot extensions. If DHCP is disabled, this value does not need to be set.         |
| Link Up Delay Time         | Controls how long the iSCSI boot host software waits, in seconds, after<br>an Ethernet link is established before sending any data over the<br>network. The valid values are 0 to 255. As an example, a user may need<br>to set a value for this option if a network protocol, such as Spanning<br>Tree, is enabled on the switch interface to the client system. |
| Use TCP Timestamp          | Controls if the TCP Timestamp option is enabled or disabled.                                                                                                    |
| Target as First HDD        | Allows specifying that the iSCSI target drive will appear as the first hard drive in the system.                                                                                                    |
| LUN Busy Retry Count       | Controls the number of connection retries the iSCSI Boot initiator will attempt if the iSCSI target LUN is busy.                                                                                                    |
| IP Version                 | This option specific to IPv6. Toggles between the IPv4 or IPv6 protocol.<br>All IP settings will be lost when switching from one protocol version to<br>another.                                                                                                    |

## **MBA Boot Protocol Configuration**

To configure the boot protocol:

- 1. Restart the system.
- 2. From the PXE banner, select CTRL+S. The MBA Configuration Menu displays.

- 3. From the MBA Configuration Menu, use the UP ARROW or DOWN ARROW to move to the Boot Protocol option. Use the LEFT ARROW or RIGHT ARROW to change the Boot Protocol option for iSCSI.
- 4. Select iSCSI Boot Configuration from Main Menu.

## **iSCSI Boot Configuration**

There are two ways to configure iSCSI boot:

- Static iSCSI Boot Configuration.
- Dynamic iSCSI Boot Configuration.

### **Static iSCSI Boot Configuration**

In a static configuration, you must enter data for the system's IP address, the system's initiator IQN, and the target parameters obtained in "Configuring the iSCSI Target" on page 49. For information on configuration options, see Table 31 on page 50.

To configure the iSCSI boot parameters using static configuration:

- 1. From the General Parameters menu, set the following:
  - TCP/IP parameters via DHCP Disabled. (For IPv4.)
  - IP Autoconfiguration Disabled. (For IPv6, non-offload.)
  - iSCSI parameters via DHCP Disabled
  - CHAP Authentication Disabled
  - DHCP Vendor ID BRCM ISAN
  - Link Up Delay Time 0
  - Use TCP Timestamp Enabled (for some targets such as the Dell/EMC AX100i, it is necessary to enable Use TCP Timestamp)
  - Target as First HDD Disabled
  - LUN Busy Retry Count 0
  - IP Version IPv6. (For IPv6, non-offload.)
- 2. Select ESC to return to the Main menu.
- 3. From the Main menu, select Initiator Parameters.
- 4. From the Initiator Parameters screen, enter values for the following:
  - IP Address (unspecified IPv4 and IPv6 addresses should be "0.0.0.0" and "::", respectively)
  - Subnet Mask Prefix
  - Default Gateway
  - Primary DNS
  - Secondary DNS
  - iSCSI Name (corresponds to the iSCSI initiator name to be used by the client system)

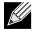

**Note:** Enter the IP address. There is no error-checking performed against the IP address to check for duplicates or incorrect segment/network assignment.

- 5. Select ESC to return to the Main menu.
- 6. From the Main menu, select 1st Target Parameters.

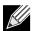

Note: For the initial setup, configuring a second target is not supported.

- 7. From the 1st Target Parameters screen, enable **Connect** to connect to the iSCSI target. Type values for the following using the values used when configuring the iSCSI target:
  - IP Address
  - TCP Port
  - Boot LUN
  - iSCSI Name
- 8. Select ESC to return to the Main menu.
- 9. Select ESC and select Exit and Save Configuration.
- **10.** Select **F4** to save the MBA configuration.

### **Dynamic iSCSI Boot Configuration**

In a dynamic configuration, specify that the system's IP address and target/initiator information are provided by a DHCP server (see IPv4 and IPv6 configurations in "Configuring the DHCP Server to Support iSCSI Boot" on page 54. For IPv4, with the exception of the initiator iSCSI name, any settings on the Initiator Parameters, 1st Target Parameters, or 2nd Target Parameters screens are ignored and do not need to be cleared. For IPv6, with the exception of the CHAP ID and Secret, any settings on the Initiator Parameters, 1st Target Parameters screens are ignored and do not need to be cleared. For information on configuration options, see Table 31 on page 50.

- **Note:** When using a DHCP server, the DNS server entries are overwritten by the values provided by the DHCP server. This occurs even if the locally provided values are valid and the DHCP server provides no DNS server information. When the DHCP server provides no DNS server information, both the primary and secondary DNS server values are set to 0.0.0.0. When the Windows OS takes over, the Microsoft iSCSI initiator retrieves the iSCSI Initiator parameters and configures the appropriate registries statically. It will overwrite whatever is configured. Since the DHCP daemon runs in the Windows environment as a user process, all TCP/IP parameters have to be statically configured before the stack comes up in the iSCSI Boot environment.
- If DHCP Option 17 is used, the target information is provided by the DHCP server, and the initiator iSCSI
  name is retrieved from the value programmed from the Initiator Parameters screen. If no value was
  selected, then the controller defaults to the name:

iqn.1995-05.com.broadcom.<11.22.33.44.55.66>.iscsiboot where the string **11.22.33.44.55.66** corresponds to the controller's MAC address.

• If DHCP option 43 (IPv4 only) is used, then any settings on the Initiator Parameters, 1st Target Parameters, or 2nd Target Parameters screens are ignored and do not need to be cleared.

To configure the iSCSI boot parameters using a dynamic configuration:

- 1. From the General Parameters menu screen, set the following parameters:
  - TCP/IP parameters via DHCP Enabled. (For IPv4.)
  - IP Autoconfiguration Enabled. (For IPv6, non-offload.)
  - iSCSI parameters via DHCP Enabled
  - CHAP Authentication Disabled
  - DHCP Vendor ID BRCM ISAN
  - Link Up Delay Time 0
  - Use TCP Timestamp Enabled (for some targets such as the Dell/EMC AX100i, it is necessary to enable Use TCP Timestamp)
  - Target as First HDD Disabled
  - LUN Busy Retry Count 0
  - IP Version IPv6. (For IPv6, non-offload.)
- 2. Select ESC to return to the Main menu.

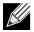

**Note:** Information on the Initiator Parameters, and 1st Target Parameters screens are ignored and do not need to be cleared.

3. Select Exit and Save Configurations.

## **Enabling CHAP Authentication**

Ensure that CHAP authentication is enabled on the target.

To enable CHAP authentication:

- 1. From the General Parameters screen, set CHAP Authentication to Enabled.
- 2. From the Initiator Parameters screen, enter the parameters for the following:
  - CHAP ID (up to 128 bytes)
  - CHAP Secret (if authentication is required, and must be 12 characters in length or longer)
- 3. Select ESC to return to the Main menu.
- 4. From the Main menu, select the 1st Target Parameters.
- 5. From the 1st Target Parameters screen, type values for the following using the values used when configuring the iSCSI target:
  - CHAP ID (optional if two-way CHAP)
  - CHAP Secret (optional if two-way CHAP, and must be 12 characters in length or longer)
- 6. Select ESC to return to the Main menu.
- 7. Select ESC and select Exit and Save Configuration.

# **Configuring the DHCP Server to Support iSCSI Boot**

The DHCP server is an optional component and it is only necessary for dynamic iSCSI Boot configuration setup (see "Dynamic iSCSI Boot Configuration" on page 52).

Configuring the DHCP server to support iSCSI boot is different for IPv4 and IPv6. Refer to the following sections:

## **DHCP iSCSI Boot Configurations for IPv4**

The DHCP protocol includes a number of options that provide configuration information to the DHCP client. For iSCSI boot, Broadcom adapters support the following DHCP configurations:

## DHCP Option 17, Root Path

Option 17 is used to pass the iSCSI target information to the iSCSI client. The format of the root path as defined in IETC RFC 4173 is:

iscsi:"<servername>":"<protocol>":"<port>":"<LUN>":"<targetname>

The parameters are defined in Table 32.

| Parameter                 | Definition                                                                                                    |
|---------------------------|----------------------------------------------------------------------------------------------------|
| "iscsi:"                  | A literal string.                                                                                                    |
| <servername></servername> | The IP address or FQDN of the iSCSI target                                                                                                    |
| "."                       | Separator.                                                                                                    |
| <protocol></protocol>     | The IP protocol used to access the iSCSI target. Currently, only TCP is supported so the protocol is 6.                                                                                                    |
| <port></port>             | The port number associated with the protocol. The standard port number for iSCSI is 3260.                                                                                                    |
| <lun></lun>               | The Logical Unit Number to use on the iSCSI target. The value of the LUN must be represented in hexadecimal format. A LUN with an ID OF 64 would have to be configured as 40 within the option 17 parameter on the DHCP server. |
| <targetname></targetname> | The target name in either IQN or EUI format (refer to RFC 3720 for details on both IQN and EUI formats). An example IQN name would be "iqn.1995-05.com.broadcom:iscsi-target".                                                  |

### Table 32: DHCP Option 17 Parameter Definition

### **DHCP Option 43, Vendor-Specific Information**

DHCP option 43 (vendor-specific information) provides more configuration options to the iSCSI client than DHCP option 17. In this configuration, three additional suboptions are provided that assign the initiator IQN to the iSCSI boot client along with two iSCSI target IQNs that can be used for booting. The format for the iSCSI target IQN is the same as that of DHCP option 17, while the iSCSI initiator IQN is simply the initiator's IQN.

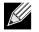

**Note:** DHCP Option 43 is supported on IPv4 only.

The suboptions are listed below.

| Suboption | Definition                                                                                                    |  |
|-----------|----------------------------------------------------------------------------------------------------|--|
| 201       | First iSCSI target information in the standard root path format                                                     |  |
|           | iscsi:" <servername>":"<protocol>":"<port>":"<lun>":"<targetname></targetname></lun></port></protocol></servername> |  |
| 203       | iSCSI initiator IQN                                                                                                 |  |

#### Table 33: DHCP Option 43 Suboption Definition

Using DHCP option 43 requires more configuration than DHCP option 17, but it provides a richer environment and provides more configuration options. Broadcom recommends that customers use DHCP option 43 when performing dynamic iSCSI boot configuration.

### **Configuring the DHCP Server**

Configure the DHCP server to support option 17 or option 43.

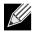

**Note:** If Option 43 is used, configure Option 60. The value of Option 60 should match the DHCP Vendor ID value. The DHCP Vendor ID value is BRCM ISAN, as shown in General Parameters of the iSCSI Boot Configuration menu.

## **DHCP iSCSI Boot Configuration for IPv6**

The DHCPv6 server can provide a number of options, including stateless or stateful IP configuration, as well s information to the DHCPv6 client. For iSCSI boot, Broadcom adapters support the following DHCP configurations:

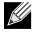

**Note:** The DHCPv6 standard Root Path option is not yet available. Broadcom suggests using Option 16 or Option 17 for dynamic iSCSI Boot IPv6 support.

### DHCPv6 Option 16, Vendor Class Option

DHCPv6 Option 16 (vendor class option) must be present and must contain a string that matches the configured DHCP Vendor ID parameter. The DHCP Vendor ID value is BRCM ISAN, as shown in General Parameters of the iSCSI Boot Configuration menu.

The content of Option 16 should be <2-byte length> <DHCP Vendor ID>.

### DHCPv6 Option 17, Vendor-Specific Information

DHCPv6 Option 17 (vendor-specific information) provides more configuration options to the iSCSI client. In this configuration, three additional suboptions are provided that assign the initiator IQN to the iSCSI boot client along with two iSCSI target IQNs that can be used for booting.

The suboptions are listed in Table 34 on page 56.

| Suboption                                                  | Definition                                                                                                    |
|------------------------------------------------------------|----------------------------------------------------------------------------------------------------|
| 201 First iSCSI target information in the root path format |                                                                                                    |
|                                                            | "iscsi:"[ <servername>]":"<protocol>":"<port>":<br/>"<lun>":"<targetname>"</targetname></lun></port></protocol></servername> |
| 203                                                        | iSCSI initiator IQN                                                                                                    |

### Table 34: DHCP Option 17 Suboption Definition

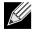

**Note:** In Table 34, the brackets [] are required for the IPv6 addresses.

The content of option 17 should be <2-byte Option Number 201|202|203> <2-byte length> <data>.

### **Configuring the DHCP Server**

Configure the DHCP server to support Option 16 and Option 17.

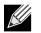

Note: The format of DHCPv6 Option 16 and Option 17 are fully defined in RFC 3315.

# VXLAN: Configuration and Use Case Examples

VXLAN encapsulation permits many layer 3 hosts residing on one server to send and receive frames by encapsulating on to single IP address associated with the NIC card installed on the same server.

This example discusses basic VxLan connectivity between two RHEL servers. Each server has one physical NIC enabled with outer IP address set to 1.1.1.4 and 1.1.1.2.

A VXLAN10 interface with VXLAN ID 10 is created with multicast group 239.0.0.10 and is associated with physical network port pxp1 on each server.

An IP address for the host is created on each server and associated that to VXLAN interface. Once the VXLAN interface is brought up, the host present in system 1 can communicate with host present in system 2. The VLXAN format is shown in Table 35.

Table 36 provides VXLAN command and configuration examples.

| System 1                                                                       | System 2                                                                       |
|--------------------------------------------------------------------------------|--------------------------------------------------------------------------------|
| PxPy: ifconfig PxPy 1.1.1.4/24                                                 | PxPy: ifconfig PxPy 1.1.1.2/24                                                 |
| ip link add vxlan10 type vxlan id 10 group 239.0.0.10<br>dev PxPy dstport 4789 | ip link add vxlan10 type vxlan id 10 group 239.0.0.10<br>dev PxPy dstport 4789 |
| ip addr add 192.168.1.5/24 broadcast 192.168.1.255<br>dev vxlan10              | ip addr add 192.168.1.10/24 broadcast 192.168.1.255<br>dev vxlan10             |
| ip link set vxlan10 up                                                         | ip link set vxlan10 up                                                         |
| ip –d link show vxlan10                                                        |                                                                                |
| Ping 192.168.1.10                                                              | ifconfig vxlan10 (MTU 1450) (SUSE and RHEL)                                    |

### Table 36: VXLAN Command and Configuration Examples

**Note:** x represents the PCIe bus number of the physical adapter found in the system. y represents the port number on the physical adapter.

# SR-IOV: Configuration and Use Case Examples

SR-IOV can be configured, enabled, and used on 10Gb and 25Gb Broadcom NetExtreme-E NICs.

# Linux Use Case

- 1. Enable SR-IOV in the NIC cards:
  - a. SR-IOV in the NIC card can be enabled using the **HII** menu. During system boot, access the system **BIOS -> Device Settings -> NetXtreme-E NIC -> Device Level Configuration**.
  - b. Set the Virtualization mode to SR-IOV.
  - c. Set the number of virtual functions per physical function.
  - d. Set the number of MSI-X vectors per the VF and Max number of physical function MSI-X vectors. If the VF is running out of resources, balance the number of MSI-X vectors per VM using CCM.
- 2. Enable virtualization in the BIOS:
  - a. During system boot, enter the system BIOS -> Processor settings -> Virtualization Technologies and set it to Enabled.
  - b. During system boot, enter the system BIOS -> Integrated Devices -> SR-IOV Global and set it to Enabled.
- 3. Install the desired Linux version with Virtualization enabled (libvirt and Qemu).
- 4. Enable the iommu kernel parameter.
  - a. The IOMMU kernel parameter is enabled by editing /etc/default/grub.cfg and running grub2-mkconfig
     -o /boot/grub2/grub.cfg for legacy mode. For UEFI mode, edit /etc/default/grub.cfg and run grub2 mkconfig -o /etc/grub2-efi.cfg. Refer to the following example:

Linuxefi /vmlinuz-3.10.0-229.el7.x86\_64 root=/dev/mapper/rhel-root ro rd.lvm.lv=rhel/swap crashkernel=auto rd.lvm.lv=rhel/root rhgb intel\_iommu=on quiet LANG=en\_US.UTF.8

- 5. Install bnxt\_en driver:
  - a. Copy the bnxt\_en driver on to the OS and run make; make install; modprobe bnxt\_en.

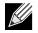

**Note:** Use netxtreme-bnxt\_en<version>.tar.gz to install both bnxt\_re and bnxt\_en for RDMA functionality on SRIOV VFs.

- 6. Enable Virtual Functions through Kernel parameters:
  - a. Once the driver is installed, lspci will display the NetXtreme-E NICs present in the system. Bus, device, and Function are needed for activating Virtual functions.
  - b. To activate Virtual functions, enter the command shown below:

echo X >/sys/bus/pci/device/0000\:Bus\:Dev.Function/sriov\_numvfs

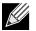

**Note:** Ensure that the PF interfaces are up. VFs are only created if PFs are up. X is the number of VFs that will be exported to the OS.

A typical example would be:

echo 4 > /sys/bus/pci/devices/0000\:04\:00.0/sriov\_numvfs

- 7. Check the PCI-E virtual functions:
  - a. The lspci command will display the virtual functions with DID set to 16D3 for BCM57402/BCM57404/ BCM57406, 16DC for non-RDMA BCM57412/BCM57414/BCM57416, and 16C1 or RDMA enabled BCM57412/BCM57414/BCM57416.
- 8. Use the Virtual Manager to install a Virtualized Client system (VMs).

Refer to the Linux documentation for Virtual Manager installation. Ensure that the hypervisor's built in driver is removed. An example would be NIC:d7:73:a7 rt18139. Remove this driver.

- 9. Assign a virtual function to the guest VMs.
  - a. Assign this adapter to a guest VM as a physical PCI Device. Refer to the Linux documentation for information on assigning virtual functions to a VM guest.
- 10. Install bnxt\_en drivers on VMs:
  - a. On the guest VMs, copy the netxtreme-bnxt\_en-<version>.tar.gz source file and extract the tar.gz file. Change directory to each driver and run make; make install; modprobe bnxt\_en (and bnxt\_re if enabling RDMA). Make sure that the driver loads properly by checking the interface using modinfo command. The user may need to run modprobe -r bnxt\_en to unload existing or inbox bnxt\_en module prior to loading the latest built module.
- 11. Test the guest VM connectivity to external world:
  - a. Assign proper IP address to the adapter and test the network connectivity.

## **Windows Case**

- 1. Enable SR-IOV in the NIC cards:
  - a. SR-IOV in the NIC card can be enabled using the HII menu. During the system boot, access the system BIOS -> Device Settings -> NetXtreme-E NIC -> Device Level Configuration.
  - b. Set the Virtualization mode to SR-IOV.

- c. Set the number of virtual functions per physical function.
- d. Set the number of MSI-X vectors per the VF and Max number of physical function MSI-X vectors. If the VF is running out of resources, balance the number of MSI-X vectors per VM using CCM.
- 2. Enable virtualization in the BIOS:
  - a. During system boot, enter the system BIOS -> Processor settings -> Virtualization Technologies and set it to Enabled.
  - b. During system boot, enter the system **BIOS** -> Integrated Devices -> SR-IOV Global and set it to Enabled.
- 3. Install the latest KB update for your Windows 2012 R2 or Windows 2016 OS.
- **4.** Install the appropriate Virtualization (Hyper-V) options. For more detail requirements and steps on setting up Hyper-V, Virtual Switch, and Virtual Machine, please visit Microsoft.com:

https://technet.microsoft.com/en-us/windows-server-docs/compute/hyper-v/system-requirements-forhyper-v-on-windows

https://technet.microsoft.com/en-us/windows-server-docs/compute/hyper-v/get-started/install-the-hyper-vrole-on-windows-server

- 5. Install the latest NetXtreme-E driver on the Hyper-V.
- 6. Enable SR-IOV in the NDIS miniport driver advanced properties.
- 7. In Hyper-V Manager, create your Virtual Switch with the selected NetXtreme-E interface.
- 8. Check the Enable Single-Root I/O Virtualization (SR-IOV) box while creating the Hyper-V Virtual Adapter.
- 9. Create a Virtual Machine (VM) and add the desired number of Virtual Adapters
- **10.** Under the Virtual Machine's Network Adapter settings for each Virtual Adapter, check **Enable SR-IOV** under the **Hardware Acceleration** section.
- 11. Launch your VM and install the desired guest OS.
- 12. Install the corresponding NetXtreme-E driver for each guest OS.

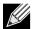

**Note:** The Virtual Function (VF) driver for NetXtreme-E is same driver as the base driver. For example, if the guest OS is Windows 2012 R2, the user needs to install Bnxtnd64.sys in VM. The user can do this by running the NetXtreme-E Driver Installer executable. Once the driver has been installed in the guest OS, the user can see the VF driver interface(s) appearing in Device Manager of the guest OS in the VM.

## VMWare SRIOV Case

- 1. Enable SR-IOV in the NIC cards:
  - a. SR-IOV in the NIC card can be enabled using the HII menu. During the system boot, access the system BIOS -> Device Settings -> NetXtreme-E NIC -> Device Level Configuration.
  - b. Set the Virtualization mode to SR-IOV.
  - c. Set the number of virtual functions per physical function.
  - d. Set the number of MSI-X vectors per the VF and Max number of physical function MSI-X vectors. If the VF is running out of resources, balance the number of MSI-X vectors per VM using CCM.

**2.** Enable virtualization in the BIOS:

- a. During system boot, enter the system BIOS -> Processor settings -> Virtualization Technologies and set it to Enabled.
- b. During system boot, enter the system BIOS -> Integrated Devices -> SR-IOV Global and set it to Enabled.
- 3. On ESXi, install the Bnxtnet driver using the following steps:
  - a. Copy the <br/>bnxtnet>-<driver version>.vib file in /var/log/vmware.

```
$ cd /var/log/vmware.
$ esxcli software vib install --no-sig-check -v <bnxtnet>-<driver version>.vib.
```

- b. Reboot the machine.
- c. Verify that whether drivers are correctly installed:

\$ esxcli software vib list | grep bnxtnet

4. Install the Broadcom provided BNXTNETCLI (esxcli bnxtnet) utility to set/view the miscellaneous driver parameters that are not natively supported in esxcli, such as: link speed to 25G, show driver/firmware chip information, show NIC configuration (NPAR, SRIOV). For more information, please see the bnxtnet driver README.txt.

To install this utility:

a. Copy BCM-ESX-bnxtnetcli-<version>.vib in /var/log/vmware.

```
$ cd /var/log/vmware
```

- \$ esxcli software vib install --no-sig-check -v /BCM-ESX-bnxtnetcli-<version>.vib
- b. Reboot the system.
- c. Verify whether vib is installed correctly:

```
$ esxcli software vib list | grep bcm-esx-bnxtnetcli
d. Set speed 10/20/25
```

\$ esxcli bnxtnet link set -S <speed> -D <full> -n <iface>
This will return OK message if the speed is correctly set.
Example:

\$ esxcli bnxtnet link set -S 25000 -D full -n vmnic5 e. Show the link stats

- \$ esxcli bnxtnet link get -n vmnic6
  f. Show the driver/firmware/chip information
- \$ esxcli bnxtnet drvinfo get -n vmnic4
  g. Show the NIC information (e.g. BDF; NPAR, SRIOV configuration)

\$ esxcli bnxtnet nic get -n vmnic4

5. Enabling SRIOV VFs:

Only the PFs are automatically enabled. If a PF supports SR-IOV, the PF(vmknicX) is part of the output of the command shown below.

esxcli network sriovnic list

To enable one or more VFs, the driver uses the module parameter "max\_vfs" to enable the desired number of VFs for PFs. For example, to enable four VFs on PF1:

esxcfg-module -s 'max\_vfs=4' bnxtnet (reboot required)

To enable VFs on a set of PFs, use the command format shown below. For example, to enable four VFs on PF 0 and 2 VFs on PF 2:

esxcfg-module -s 'max\_vfs=4,2' bnxtnet (reboot required)

The required VFs of each supported PF are enabled in order during the PF bring up. Refer to the VMware documentation for information on how to map a VF to a VM:

https://pubs.vmware.com/vsphere-60/index.jsp#com.vmware.vsphere.networking.doc/GUID-EE03DC6F-32CA-42EF-98FC-12FDE06C0BE0.html

https://pubs.vmware.com/vsphere-60/index.jsp#com.vmware.vsphere.networking.doc/GUID-CC021803-30EA-444D-BCBE-618E0D836B9F.html

# NPAR – Configuration and Use Case Example

## **Features and Requirements**

- OS/BIOS Agnostic The partitions are presented to the operating system as "real" network interfaces so no special BIOS or OS support is required like SR-IOV.
- Additional NICs without requiring additional switch ports, cabling, PCIe expansion slots.
- Traffic Shaping The allocation of bandwidth per partition can be controlled so as to limit or reserve as needed.
- Can be used in a Switch Independent manner The switch does not need any special configuration or knowledge of the NPAR enablement.
- Can be used in conjunction with RoCE and SR-IOV.
- Supports stateless offloads such as, LSO, TPA, RSS/TSS, and RoCE (two PFs per port only).
- Alternative Routing-ID support for greater than eight functions per physical device.

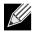

Note: In the Dell UEFI HII Menu-> Main Configuration -> Device Level Configuration page, the user can enable NParEP to allow the NXE adapter to support up to 16 PFs per device on an ARI capable system. For a 2 port device, this means up to 8 PFs for each port.

## Limitations

- Shared settings must be suppressed to avoid contention. For example: Speed, Duplex, Flow Control, and similar physical settings are hidden by the device driver to avoid contention.
- Non-ARI systems enable only eight partitions per physical device.
- RoCE is only supported on the first two partitions of each physical port, or a total of four partitions per physical device. In NPAR + SRIOV mode, only two VFs from each parent physical port can enable RDMA support, or total of four VFs + RDMA per physical device.

# Configuration

NPAR can be configured using BIOS configuration HII menus or by using the Broadcom CCM utility on legacy boot systems. Some vendors also expose the configuration via additional proprietary interfaces.

To enable NPAR:

1. Select the target NIC from the BIOS HII Menu or CCM interface and set the Multi-Function Mode or Virtualization Mode option.

| Device Configuration Menu        |                                                |                            |  |
|----------------------------------|------------------------------------------------|----------------------------|--|
| Broadcom NX-E PCIe ML2 10Gb 2-Pc | or <u>t Ba</u> se-I Ethernet Adapter           | Configure NIC Hardware Mod |  |
| Multi-Function Mode              | < <u>SF&gt;</u>                                |                            |  |
| Number of VFs Per PF             | [8]                                            |                            |  |
| SR-IOV                           | <disabled></disabled>                          |                            |  |
| Number of MSI-X Vectors per VF   | [16]                                           |                            |  |
| Maximum Number of PF MSI-X       | [74]                                           |                            |  |
| Vectors                          |                                                |                            |  |
| Link FEC                         | <disabled></disabled>                          |                            |  |
| Energy Efficient Ethernet        | <enabl< td=""><td></td></enabl<>               |                            |  |
| Operational Link Speed           | <auton sf<="" td=""><td></td></auton>          |                            |  |
| NIC + RDMA Mode                  | <disab 1.0<="" npar="" td=""><td></td></disab> |                            |  |
| nixo nonn nouo                   |                                                |                            |  |

NPAR is enabled in combination with SR-IOV. For some ARI capable OEM systems, the **NParEP** button is available to explicitly allow the BCM5741X to support up to 16 partitions. Switching from Single Function mode to Multifunction mode, the device needs to be re-enumerated, therefore changes will not take effect until a system reboot occurs.

2. Once NPAR is enabled, the NIC Partitioning Main Configuration Menu option is available from the main NIC Configuration Menu associated with each physical port.

| Main Configuration Page                                                                                   |                                           |                                           |  |
|----------------------------------------------------------------------------------------------------|-------------------------------------------|-------------------------------------------|--|
| Firmware Image Menu<br>Device Configuration Menu<br>MBA Configuration Menu<br>iSCSI Boot Configuration Me |                                           | Configure NIC Partitioning<br>parameters. |  |
| NIC Partitioning Configurat                                                                               | ion Menu<br><disconnected></disconnected> |                                           |  |
| Chip Type                                                                                                 | BCM57416 A0                               |                                           |  |
| PCI Device ID                                                                                             | 16D8                                      |                                           |  |
| Bus:Device:Function                                                                                       | 0B:00:00                                  |                                           |  |
| Permanent MAC Address                                                                                     | 00:0A:F7:97:E0:22                         |                                           |  |
| Virtual MAC Address                                                                                       | 00:0A:F7:97:E0:22                         |                                           |  |

3. The NIC Partition Configuration Menu (shown below) allows the user to choose the number of partitions that should be allocated from the selected physical port. Each BCM5741X NIC can support a maximum of 16 partitions on an ARI capable server. By default, dual-port adapters are configured for eight partitions per physical port. Configuration options for each partition are also accessible from this menu. For some OEM systems, the HII menu also includes a Global Bandwidth Allocation page where the minimum (reserved) and maximum (limit) TX Bandwidth for all partitions can be configured simultaneously.

| NIC Partitioning Configuration Menu                                                                                                    |                                            |  |  |
|----------------------------------------------------------------------------------------------------|--------------------------------------------|--|--|
| Broadcom BCM57416 NetXtreme-E 10GBASE-T RDMA Ethernet Controller<br>Number of Partitions [8]<br>Partition 1 Configuration<br>Partition 2 Configuration<br>Partition 3 Configuration<br>Partition 4 Configuration<br>Partition 5 Configuration<br>Partition 6 Configuration<br>Partition 7 Configuration<br>Partition 8 Configuration | Configure Number of<br>Partitions Per Port |  |  |

4. Set the NIC Partition Configuration parameters (see Table 37 on page 64).

| Partition 1 Configuration                                                                                                    |                                                                                                    |                        |  |
|----------------------------------------------------------------------------------------------------|----------------------------------------------------------------------------------------------------|------------------------|--|
| Broadcom NX-E PCIe ML2<br>BW Reservation<br>BW Limit<br>BW Reservation Valid<br>BW Limit Valid<br>Support RDMA<br>MAC Address | 10Gb 2-Port Base-T Ethernet Adapter<br>[0]<br>[100]<br><false><br/><false><br/><disabled><br/>00:10:18:99:98:E0</disabled></false></false> | Configure RDMA Support |  |

### Table 37: NPAR Parameters

| Parameter                   | Description                                                                                                    | Valid Options    |
|-----------------------------|----------------------------------------------------------------------------------------------------|------------------|
| BW Reservation              | Percentage of total available bandwidth that should be reserved for<br>this partition. 0 indicates equal division of bandwidth between all<br>partitions.                                                      | Value 0-100      |
| BW Limit                    | Maximum percentage of available bandwidth this partition is allowed.                                                                                                    | Value 0-100      |
| <b>BW Reservation Valid</b> | True/False                                                                                                    |                  |
| BW Limit Valid              | Functions as an on/off switch for the BW Limit setting.                                                                                                    | True/False       |
| Support RDMA                | Functions as an on/off switch for RDMA support on this partition.<br>Please note, only two partitions per physical port can support RDMA.<br>For a dual port device, up to 4 NPAR partitions can support RDMA. | Enabled/Disabled |
| MAC Address                 | MAC Address for this partition.                                                                                                    | -                |

# Notes on Reducing NIC Memory Consumption

Because of the faster link speeds supported in this NIC, the default number of receive buffers is larger. More packets can arrive within a given time interval when the link speed is higher, and if the host system is delayed in processing the receive interrupts, the NIC must drop packets if all available receive buffers are in use.

The default value of receive buffers was selected to work well for typical configurations. But if you have many NIC's in a system, have enabled NPAR on multiple NIC's, or if you have only a small amount of RAM, you may see a Code 12 "yellow bang" in the Device Manager for some of the NIC's. Code 12 means that the driver failed to load because there were not enough resources. In this case, the resource is a specific type of kernel memory called Non-Paged Pool (NPP) memory.

If you are getting a Code 12, or for other reasons wish to reduce the amount of NPP memory consumed by the NIC:

- Reduce the number of RSS queues from the default of 8 to 4 or 2. Each RSS queue has its own set of
  receive buffers allocated, so reducing the number of RSS queues reduces the allocated NPP memory.
  There can be performance implications from reducing the number of RSS queues, as fewer cores
  participate in processing receive packets from that NIC. Per processor CPU utilization should be monitored
  to ensure that there are no "hot" processors after this change.
- Reduce memory allocation by reducing the number of receive buffers allocated. The default value of 0 means the driver should automatically determine the number of receive buffers. For typical configurations, a setting of 0 (=auto) will map to XXXX receive buffers per queue. You can choose a smaller value such as 1500, 1000, or 500. (The value needs to be in multiples of 500 between the range of 500 and 15000.) As mentioned above, a smaller number of receive buffers increases the risk of packet drop and a corresponding impact to packet retransmissions and decreased throughput.

The parameters "Maximum Number of RSS Queues" and "Receive Buffers (0=Auto)" can be modified using the **Advanced** properties tab for each NIC in the **Device Manager**. If you want to modify multiple NIC's at the same time, it is faster to use the *Set-NetAdapterAdvancedProperty PowerShell cmdlet*. For example, to assign two RSS queues for all NIC's in a system whose NIC name starts with "SI", run the following command:

Set-NetAdapterAdvancedProperty Sl\* -RegistryKeyword \*NumRSSQueues -RegistryValue 2

Similarly, to set the number of Receive buffers to 1500, run the following command:

Set-NetAdapterAdvancedProperty Sl\* -RegistryKeyword \*ReceiveBuffers -RegistryValue 1500

See <u>https://blogs.technet.microsoft.com/wincat/2012/08/27/using-powershell-for-nic-configuration-tasks/</u> for an overview of using PowerShell to modify NIC properties.

# **RoCE – Configuration and Use Case Examples**

This section provides configuration and use case examples for RoCE.

To enable RoCE for PFs or VFs, the user must enable the RDMA selection in the HII menu in the BIOS before the RDMA option takes effect in the host or guest OS.

To enable RDMA in single function mode (if Virtualization Mode is None or SR-IOV):

1. During the system boot, access the System Setup -> Device Settings -> NetXtreme-E NIC -> Main Configuration Page and set NIC+ RMDA Mode to Enabled.

To enable RDMA if Virtualization Mode is NPAR or NPAR+SR-IOV:

1. During the system boot, access the System Setup -> Device Settings -> NetXtreme-E NIC ->NIC Partitioning Configuration-> Partition 1 (or 2) Configuration and set NIC+ RMDA Mode to Enabled.

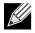

**Note:** If using NPAR+SRIOV mode, only two VFs from each parent physical port can enable RDMA support, or a total of four VFs + RDMA per physical device.

# **Linux Configuration**

## **Requirements**

To configure RoCE in Linux, the following items are required:

- bnxt\_en-roce (RoCE supported bnxt\_en driver which is part of released gzip compressed tar archive)
- bnxt\_re (RoCE driver)
- libbnxtre (User mode RoCE library module)

## **BNXT\_RE Driver Dependencies**

The Bnxt\_re driver requires a special RoCE enabled version of bnxt\_en which is included in the netxtremebnxt\_en-1.7.9.tar.gz (or newer) package. The bnxt\_re driver compilation depends on whether IB stack is available along with the OS distribution or an external OFED is required.

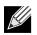

**Note:** It is necessary to load the correct bnxt\_en version that is included in the same netxtremebnxt\_en-1.7.x.tar.gz package. Bnxt\_re and Bnxt\_en function as a pair to enable RoCE traffic. Using mismatching versions of these two drivers produces unreliable or unpredictable results.

Distros that have an IB Stack available along with OS distribution:

RH7.1/7.2/7.3/6.7/6.8, SLES12SP2 and Ubuntu 16.04

If not already installed, the IB stack and useful utils can be installed in Redhat with the following commands prior to compiling bnxt\_re:

yum -y install libibverbs\* inifiniband-diag perftest qperf librdmacm utils

To compile bnxt\_re:

\$make

Distros that need external OFED to be installed:

```
SLES11SP4
```

Please refer OFED release notes from the following link and install OFED before compiling bnxt\_re driver. <u>http://downloads.openfabrics.org/downloads/OFED/release\_notes/OFED\_3.18-2\_release\_notes</u> To compile bnxt\_re:

```
$export OFED_VERSION=OFED-3.18-2
```

\$make

## Installation

To install RoCE in Linux:

- 1. Upgrade the NIC NVRAM using the RoCE supported firmware packages from Software Release 20.06.04.01 or newer.
- 2. In the OS, uncompress, build, and install the BCM5741X Linux L2 and RoCE drivers.
  - a. # tar -xzf netxtreme-bnxt\_en-1.7.9.tar.gz
  - b. # cd netxtreme-bnxt\_en-bnxt\_re
  - c. # make build && make install
- 3. Uncompress, build, and install the NetXtreme-E Linux RoCE User Library.
  - a. # tar xzf libbnxtre-0.0.18.tar.gz
  - b. #cd libbnxtre-0.0.18
  - c. # configure && make && make install.
  - d. # cp bnxtre.driver /etc/libibverbs.d/
  - e. # echo "/usr/local/lib" >> /etc/ld.so.conf
  - f. # ldconfig -v

Please refer to the bnxt\_re README.txt for more details on configurable options and recommendations.

## Limitations

In dual port NICs, if both ports are on same subnet, rdma perftest commands may fail. The possible cause is due to an arp flux issue in the Linux OS. To workaround this limitation, use multiple subnets for testing or bring the second port/interface down.

## **Known Issues**

Bnxt\_en and Bnxt\_re are designed to function in pair. Older Bnxt\_en drivers prior to version 1.7.x do not support RDMA and cannot be loaded at the same time as the Bnxt\_re (RDMA) driver. The user may experience a system crash and reboot if Bnxt\_re is loaded with older Bnxt\_en drivers. It is recommend that the user load the Bnxt\_en and Bnxt\_re module from the same netxtreme-bnxt\_en-<1.7.x>.tar.gz bundle.

To prevent mismatching a combination of bnxt\_en and bnxt\_re from being loaded, the following is required:

- If RedHat/CentOS 7.2 OS was installed to the target system using PXEboot with bnxt\_en DUD or a kernel module RPM, delete the file bnxt\_en.ko found in /lib/modules/\$(uname -r)/extra/bnxt\_en/bnxt\_en.ko or edit /etc/depmod.d/.
- bnxt\_en.conf to override to use updated version. Users can also erase the current BCM5741X Linux kernel driver using the rpm -e kmod-bnxt\_en command. RHEL 7.3/SLES 12 Sp2 has bnxt\_en inbox driver (older than v1.7.x). This driver must be removed and the latest bnxt\_en be added before applying the bnxt\_re (RoCE drivers).

## Windows

## **Kernel Mode**

Windows Server 2012 and beyond invokes the RDMA capability in the NIC for SMB file traffic if both ends are enabled for RDMA. Broadcom NDIS miniport bnxtnd.sys v20.6.2 and beyond support RoCEv1 and RoCEv2 via the NDKPI interface. The default setting is RoCEv1.

To enable RDMA:

- 1. Upgrade the NIC NVRAM using the appropriate board packages. In CCM or in UEFI HII, enable support for RDMA.
- Go to the adapter Advanced Properties page and set NetworkDirect Functionality to Enabled for each BCM5741X miniport, or using PowerShell window, run the following command:

Set-NetAdapterAdvancedProperty -RegistryKeyword \*NetworkDirect -RegistryValue 1

- 3. The following PowerShell commands returns true if NetworkDriect is enabled.
  - a. Get-NetOffLoadGlobalSetting
  - b. Get-NetAdapterRDMA

## **Verifying RDMA**

To verify RDMA:

- 1. Create a file share on the remote system and open that share using Windows Explorer or "net use ....". To avoid hard disk read/write speed bottleneck, a RAM disk is recommended as the network share under test.
- 2. From PowerShell run the following commands:

```
Get-SmbMultichannelConnection | fl *RDMA*
ClientRdmaCapable : True
ServerRdmaCapable : True
```

If both Client and Server show True, then any file transfers over this SMB connection use SMB.

3. The following commands can be used to enable/disable SMB Multichannel:

Server Side:

- Enable: Set-SmbServerConfiguration -EnableMultiChannel \$true
- Disable: Set-SmbServerConfiguration -EnableMultiChannel \$false

#### **Client Side:**

- Enable: Set-SmbClientConfiguration -EnableMultiChannel \$true
- Disable: Set-SmbClientConfiguration -EnableMultiChannel \$false

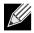

**Note:** By default, the driver sets up two RDMA connections for each network share per IP address (on a unique subnet). The user can scale up the number of RDMA connections by adding multiple IP addresses, each with different a subnet, for the same physical port under test. Multiple network shares can be created and mapped to each link partner using the unique IP addresses created.

For example:

```
On Server 1, create the following IP addresses for Network Port1.
172.1.10.1
172.2.10.2
172.3.10.3
On the same Server 1, create 3 shares.
Share1
Share2
Share3
On the network link partners,
Connect to \\172.1.10.1\share1
Connect to \\172.2.10.2\share2
Connect to \\172.3.10.3\share3
...etc
```

## **User Mode**

Before you can run a user mode application written to NDSPI, copy and install the bxndspi.dll user mode driver. To copy and install the user mode driver:

- 1. Copy bxndspi.dll to C:\Windows\System32.
- 2. Install the driver by running the following command:

```
rundll32.exe .\bxndspi.dll,Config install|more
```

## VMware ESX

## Limitations

The current version of the RoCE supported driver requires ESXi-6.5.0 GA build 4564106 or above.

## **BNXT RoCE Driver Requirements**

The BNXTNET L2 driver must be installed with the disable\_roce=0 module parameter before installing the driver.

To set the module parameter, run the following command:

```
esxcfg-module -s "disable_roce=0" bnxtnet
```

Please use the ESX6.5 L2 driver version 20.6.9.0 (RoCE supported L2 driver) or above.

## Installation

To install the RoCE driver:

1. Copy the <br/>
the following commands:

```
$ cd /var/log/vmware
$ esxcli software vib install --no-sig-check -v <bnxtroce>-<driver version>.vib
```

- 2. Reboot the machine.
- 3. Verify that the drivers are correctly installed using the following command:

```
esxcli software vib list | grep bnxtroce
```

4. To disable ECN (enabled by default) for RoCE traffic use the "tos\_ecn=0" module parameter for bnxtroce.

## **Configuring Paravirtualized RDMA Network Adapters**

Please refer to the vmware link below for additional information on setting up and using Paravirtualized RDMA (PVRDMA) network adapters.

https://pubs.vmware.com/vsphere-65/index.jsp#com.vmware.vsphere.networking.doc/GUID-4A5EBD44-FB1E-4A83-BB47-BBC65181E1C2.html

### **Configuring a Virtual Center for PVRDMA**

To configure a Virtual Center for PVRDMA:

- 1. Create DVS (requires a Distributed Virtual Switch for PVRDMA)
- 2. Add the host to the DVS.

### Tagging vmknic for PVRDMA on ESX Hosts

To tag a vmknic for PVRDMA to use on ESX hosts:

- 1. Select the host and right-click on Settings to switch to the settings page of the Manage tabs.
- 2. In the Settings page, expand System and click Advanced System Settings to show the Advanced System Settings key-pair value and its summary.
- Click Edit to bring up the Edit Advanced System Settings.
   Filter on PVRDMA to narrow all the settings to just Net.PVRDMAVmknic.
- 4. Set the Net.PVRDMAVmknic value to vmknic, as in example vmk0

### Setting the Firewall Rule for PVRDMA

To set the firewall rule for PVRDMA:

- 1. Select the host and right-click on Settings to switch to the settings page of the Manage tabs.
- 2. In the Settings page, expand System and click Security Profile to show the firewall summary.
- 3. Click Edit to bring up the Edit Security Profile.
- 4. Scroll down to find pvrdma and check the box to set the firewall.

### Adding a PVRDMA Device to the VM

To add a PVRDMA device to the VM:

- 1. Select the VM and right-click on Edit Settings.
- 2. Add a new Network Adapter.
- 3. Select the network as a Distributed Virtual Switch and Port Group.
- 4. For the Adapter Type, select PVRDMA and click OK.

### **Configuring the VM on Linux Guest OS**

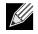

**Note:** The user must install the appropriate development tools including git before proceeding with the configuration steps below.

1. Download the PVRDMA driver and library using the following commands:

git clone git://git.openfabrics.org/~aditr/pvrdma\_driver.git
git clone git://git.openfabrics.org/~aditr/libpvrdma.git

- 2. Compile and install the PVRDMA guest driver and library.
- 3. To install the driver, execute make && sudo insmod pvrdma.ko in the directory of the driver.

The driver must be loaded after the paired vmxnet3 driver is loaded.

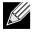

The installed RDMA kernel modules may not be compatible with the PVRDMA driver. If so, remove the current installation and restart. Then follow the installation instructions. Please read the README in the driver's directory for more information about the different RDMA stacks.

**4.** To install the library, execute ./autogen.sh && ./configure --sysconfdir=/etc && make && sudo make install in the directory of the library.

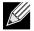

**Note:** The installation path of the library needs to be in the shared library cache. Follow the instructions in the INSTALL file in the library's directory.

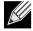

**Note:** The firewall settings may need to be modified to allow RDMA traffic. Please ensure the proper firewall settings are in place

- 5. Add the /usr/lib in the /etc/ld.so.conf file and reload the ldconf by running ldconfig
- 6. Load ib modules using modprobe rdma\_ucm.
- 7. Load the PVRDMA kernel module using insmod pvrdma.ko.
- 8. Assign an IP address to the PVRDMA interface.
- 9. Verify whether the IB device is created by running the ibv\_devinfo -v command.

# DCBX – Data Center Bridging

Broadcom NetXtreme-E controllers support IEEE802.1Qaz DCBX as well as the older CEE DCBX specification. DCB configuration is obtained by exchanging the locally configured settings with the link peer. Since the two ends of a link may be configured differently, DCBX uses a concept of 'willing' to indicate which end of the link is ready to accept parameters from the other end. This is indicated in the DCBX protocol using a single bit in the ETS Configuration and PFC TLV, this bit is not used with ETS Recommendation and Application Priority TLV. By Default, the NetXtreme-E NIC is in 'willing' mode while the link partner network switch is in 'non-willing' mode. This ensures the same DCBX setting on the Switch propagates to the entire network.

Users can manually set NetXtreme-E NIC to non-willing mode and perform various PFC, Strict Priority, ETS, APP configurations from the host side. Please refer to the driver readme.txt for more details on available configurations. This document will provide an example of how such setting can be done in Windows with Windows PowerShell. Additional information on DCBX, QoS, and associated use cases are described in more details in a separate white paper, beyond the scope of this user manual.

The following settings in the UEFI HII menu are required to enable DCBX support:

System Setup->Device Settings->NetXtreme-E NIC->Device Level Configuration

# QoS Profile – Default QoS Queue Profile

Quality of Server (QoS) resources configuration is necessary to support various PFC and ETS requirements where finer tunning beyond bandwidth allocation is needed. The NetXtreme-E allows the administrator to select between devoting NIC hardware resources to support Jumbo Frames and/or combinations of lossy and lossless Class of Service queues (CoS queues). Many combinations of configuration are possible and therefore can be complicated to compute. This option allows a user to select from a list of precomputed QoS Queue Profiles. These precomputed profiles are design to optimize support for PFC and ETS requirements in typical customer deployments.

Table 38: QoS Profiles

| Profile No. | Jumbo Frame<br>Support                                                                                                    | No. of Lossy CoS<br>Queues/Port | No. of Lossless CoS<br>Queues/Port | Support for 2-Port SKU |
|-------------|----------------------------------------------------------------------------------------------------|---------------------------------|------------------------------------|------------------------|
| Profile #1  | Yes                                                                                                    | 0                               | 1 (PFC Supported)                  | Yes (25 Gbps)          |
| Profile #2  | Yes                                                                                                    | 4                               | 2 (PFC Supported)                  | No                     |
| Profile #3  | No.<br>(MTU <= 2 KB)                                                                                                    | 6                               | 2 (PFC Supported)                  | Yes (25 Gbps)          |
| Profile #4  | Yes                                                                                                    | 1                               | 2 (PFC Supported)                  | Yes (25 Gbps)          |
| Profile #5  | Yes                                                                                                    | 1                               | 0 (No PFC Support)                 | Yes (25 Gbps)          |
| Profile #6  | Yes                                                                                                    | 8                               | 0 (No PFC Support)                 | Yes (25 Gbps)          |
| Profile #7  | ofile #7This Configuration maximizes packet-buffer allocations to two lossless CoS<br>Queues to maximize RoCE performance while trading off flexibility. |                                 |                                    |                        |
|             | Yes                                                                                                    | 0                               | 2                                  | Yes (25 Gbps)          |
| Default     | Yes                                                                                                    | Same as Profile #4              |                                    | Yes                    |

The following is a summary description for each QoS Profile.

# DCBX Mode = Enable (IEEE only)

This option allows a user to enable/disable DCBX with the indicated specification. IEEE only indicates that IEEE802.1Qaz DCBX is selected.

Windows Driver setting:

After enabling the indicated options in the UEFI HII menu to set firmware level settings, perform the follow selection in the Windows driver advanced properties.

Open Windows Device Manager -> Broadcom NetXtreme E Series adapter -> Advanced Properties -> Advanced tab

Quality of Service = Enabled Priority & VLAN = Priority& VLAN enabled VLAN = <ID> Set desired VLAN id

To exercise the DCB related command in Windows PowerShell, install the appropriate DCB Windows feature.

- 1. In the Task Bar, right-click the Windows PowerShell icon and then click Run as Administrator. Windows PowerShell opens in elevated mode.
- 2. In the Windows PowerShell console, type:

Install-WindowsFeature "data-center-bridging"

# **DCBX Willing Bit**

The DCBX willing bit is specified in the DCB specification. If the Willing bit on a device is true, the device is willing to accept configurations from a remote device through DCBX. If the Willing bit on a device is false, the device rejects any configuration from a remote device and enforces only the local configurations.

Use the following to set the willing bit to True or False. 1 for enabled, 0 for disabled.

Example set-netQoSdcbxSetting -Willing 1

Use the following to create a Traffic Class.

C:\> New-NetQosTrafficClass -name "SMB class" -priority 4 -bandwidthPercentage 30 -Algorithm ETS

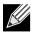

**Note:** By default, all 802.1p values are mapped to a default traffic class, which has 100% of the bandwidth of the physical link. The command shown above creates a new traffic class to which any packet tagged with eight IEEE 802.1p value 4 is mapped, and its Transmission Selection Algorithm (TSA) is ETS and has 30% of the bandwidth.

It is possible to create up to seven new traffic classes. In addition to the default traffic class, there is at most eight traffic classes in the system.

Use the following in displaying the created Traffic Class:

```
C:\> Get-NetQoSTrafficClass
Name Algorithm Bandwidth(%) Priority
[Default] ETS 70 0-3,5-7
SMB class ETS 30 4
```

Use the following in modifying the Traffic Class:

Use the following to remove the Traffic Class:

```
PS C:\> Remove-NetQosTrafficClass -Name "SMB class"
PS C:\> Get-NetQosTrafficClass
Name Algorithm Bandwidth(%) Priority
[Default] ETS 100 0-7
```

Use the following to create Traffic Class (Strict Priority):

```
C:\> New-NetQosTrafficClass -name "SMB class" -priority 4 -bandwidthPercentage 30-Algorithm Strict
```

Enabling PFC:

4 True

```
PS C:\> Get-NetQosFlowControl
```

**Disabling PFC:** 

```
PS C:\> disable-NetQosflowControl -priority 4
PS C:\> get-NetQosFlowControl -priority 4
Priority Enabled
4 False
```

Use the following to create QoS Policy:

```
PS C:\> New-NetQosPolicy -Name "SMB policy" -SMB -PriorityValue8021Action 4
```

```
Name : SMB policy
Owner : Group Policy (Machine)
NetworkProfile : All
Precedence : 127
```

**Note:** The above command creates a new policy for SMB. –SMB is an inbox filter that matches TCP port 445 (reserved for SMB). If a packet is sent to TCP port 445 it will be tagged by the operating system with 802.1p value of 4 before the packet is passed to a network miniport driver.

In addition to –SMB, other default filters include –iSCSI (matching TCP port 3260), -NFS (matching TCP port 2049), -LiveMigration (matching TCP port 6600), -FCOE (matching EtherType 0x8906) and –NetworkDirect.

NetworkDirect is an abstract layer we create on top of any RDMA implementation on a network adapter. –NetworkDirect must be followed by a Network Direct port.

In addition to the default filters, a user can classify traffic by application's executable name (as in the first example below), or by IP address, port, or protocol.

Use the following to create QoS Policy based on the Source/Destination Address:

```
PS C:\> New-NetQosPolicy "Network Management" -IPDstPrefixMatchCondition 10.240.1.0/24 -
IPProtocolMatchCondition both -NetworkProfile all -PriorityValue8021Action 7
Name : Network Management
Owner : Group Policy (Machine)
Network Profile : All
Precedence : 127
IPProtocol : Both
IPDstPrefix : 10.240.1.0/24
PriorityValue : 7
```

Use the following to display QoS Policy:

```
PS C:\> Get-NetQosPolicy
Name : Network Management
Owner : (382ACFAD-1E73-46BD-A0A-6-4EE0E587B95)
NetworkProfile : All
Precedence : 127
IPProtocol : Both
IPDstPrefix : 10.240.1.0/24
PriorityValue : 7
Name : SMB policy
Owner : (382AFAD-1E73-46BD-A0A-6-4EE0E587B95)
NetworkProfile : All
Precedence : 127
Template : SMB
PriorityValue : 4
```

Use the following to modify the QoS Policy:

```
PS C:\> Set-NetqosPolicy -Name "Network Management" -IPSrcPrefixMatchCondition 10.235.2.0/24 -
IPProtocolMatchCondition both -PriorityValue802.1Action 7
PS C:\> Get-NetQosPolicy -name "network management"
Name : Network Management
Owner : {382ACFD-1E73-46BD-A0A0-4EE0E587B95}
NetworkProfile : All
Precedence : 127
IPProtocol : Both
IPSrcPrefix : 10.235.2.0/24
IPDstPrefix : 10.240.1.0/24
PriorityValue : 7
```

Use the following to remove QoS Policy:

PS C:\> Remove-NetQosPolicy -Name "Network Management"

# **Frequently Asked Questions**

• Do you support AutoNeg at 25G speed?

Yes. Please refer to "Auto-Negotiation Configuration" on page 40 for more details.

How would I connect SFP28 cable to QSFP ports?

Breakout cables are available from QSFP to 4xSFP28 ports.

• What are the compatible port speeds?

For BCM57404AXXXX/BCM57414 dual-port devices, the port speed of each port must be compatible with the port speed of the other port. 10 Gbps and 25 Gbps are not compatible speed. If one port is set to 10 Gbps the other port can not be set to 25 Gbps. If user attempt to set incompatible port speeds, the second port to be brought up will not link. Please refer to "Auto-Negotiation Configuration" on page 40 for more details.

• Can I use 10 Gbps for PXE connectivity on a 25 Gbps port?

Currently only 25 Gbps PXE speed is supported. It is not recommended to use 10 Gbps PXE connectivity on a 25 Gbps adapter. This is due to the lack of support for auto negotiation on existing 10 Gbps switches and possible complications caused by incompatible port link speed settings.